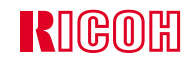

# **IPSIO** Color 8150

×

п

п

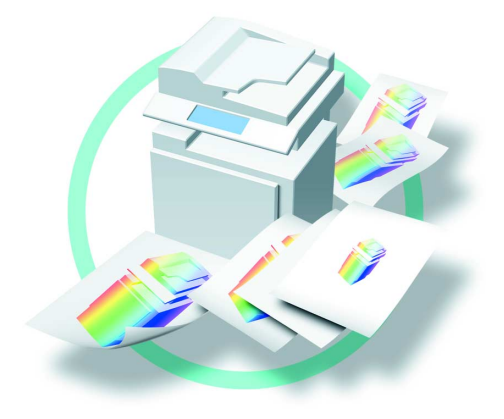

## ■ **はじめに**

■ **複製、印刷が禁止されているもの**

1.  $\blacksquare$ 

- $\bullet$  and  $\bullet$  defined by the definition of  $\bullet$  defined by the definition of  $\bullet$
- $\bullet$ •**(関係法律)**
	- $\bullet$  and  $\bullet$  and  $\bullet$  and  $\bullet$  and  $\bullet$
	- $\blacksquare$ •  $\blacksquare$
	- $\bullet$
	- (刑法 第148条 第162条)
- $2.$ •  $\bullet$
- $\bullet$  +  $\bullet$  +  $\$
- 個人、民間会社などの発行する定期券、回数券、通行券、食券など、権利や事実を証明する文書または図画
- •**(関係法律)**
- $3.$
- 

• More discussed to the transfer that the transfer that the transfer that the transfer that the transfer that the transfer that the transfer that the transfer that the transfer that the transfer that the transfer that the

• 国や地方公共団体などの発行するパスポート、免許証、許可証、身分証明書などの文書または図画

• 刑法 第149条 第155条 第159条 第162条  $\bullet$ 

 $\bullet$  . The state conduction  $\bullet$  is the state conduction of  $\bullet$  (  $\bullet$  ) and  $\bullet$  (  $\bullet$  ) and  $\bullet$ 

<span id="page-2-1"></span>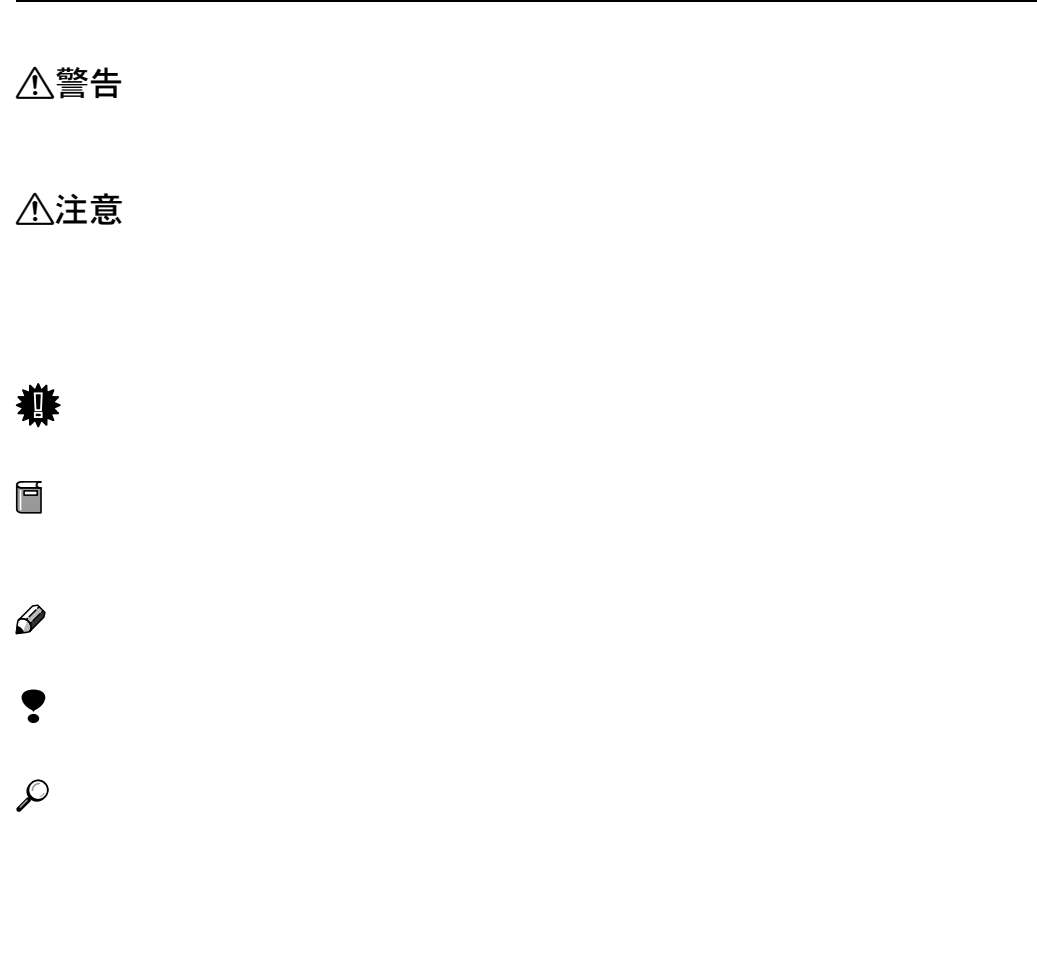

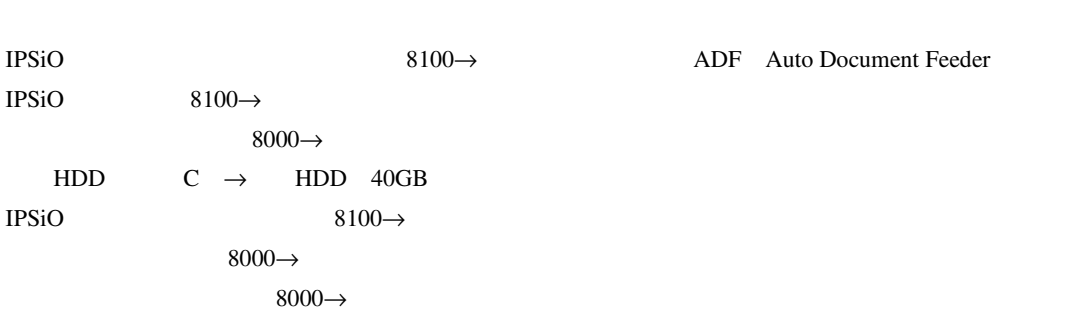

<span id="page-2-0"></span>

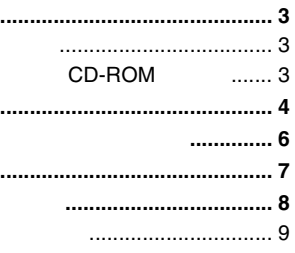

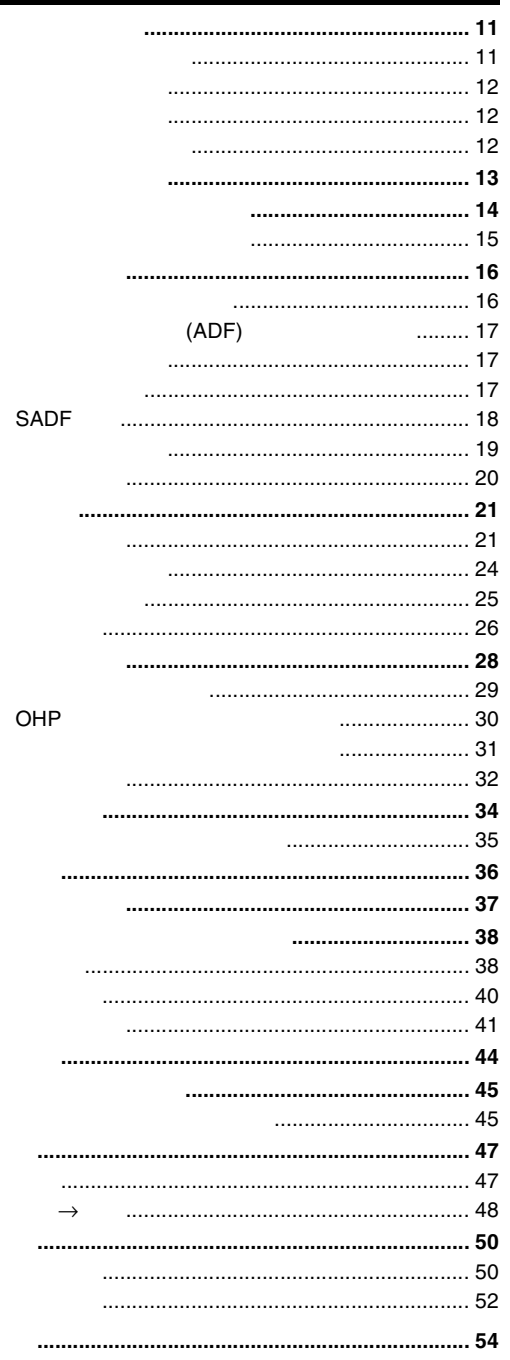

<span id="page-4-1"></span><span id="page-4-0"></span>CD-ROM 2

### $CD$ -ROM

- <span id="page-4-2"></span>❖ 1**章 応用機能/画像編集機能**
- ❖ 2**章 こんなときには**
- ❖ 3**章 コピー初期設定**
- ❖ 4**章 付録**

<span id="page-5-0"></span>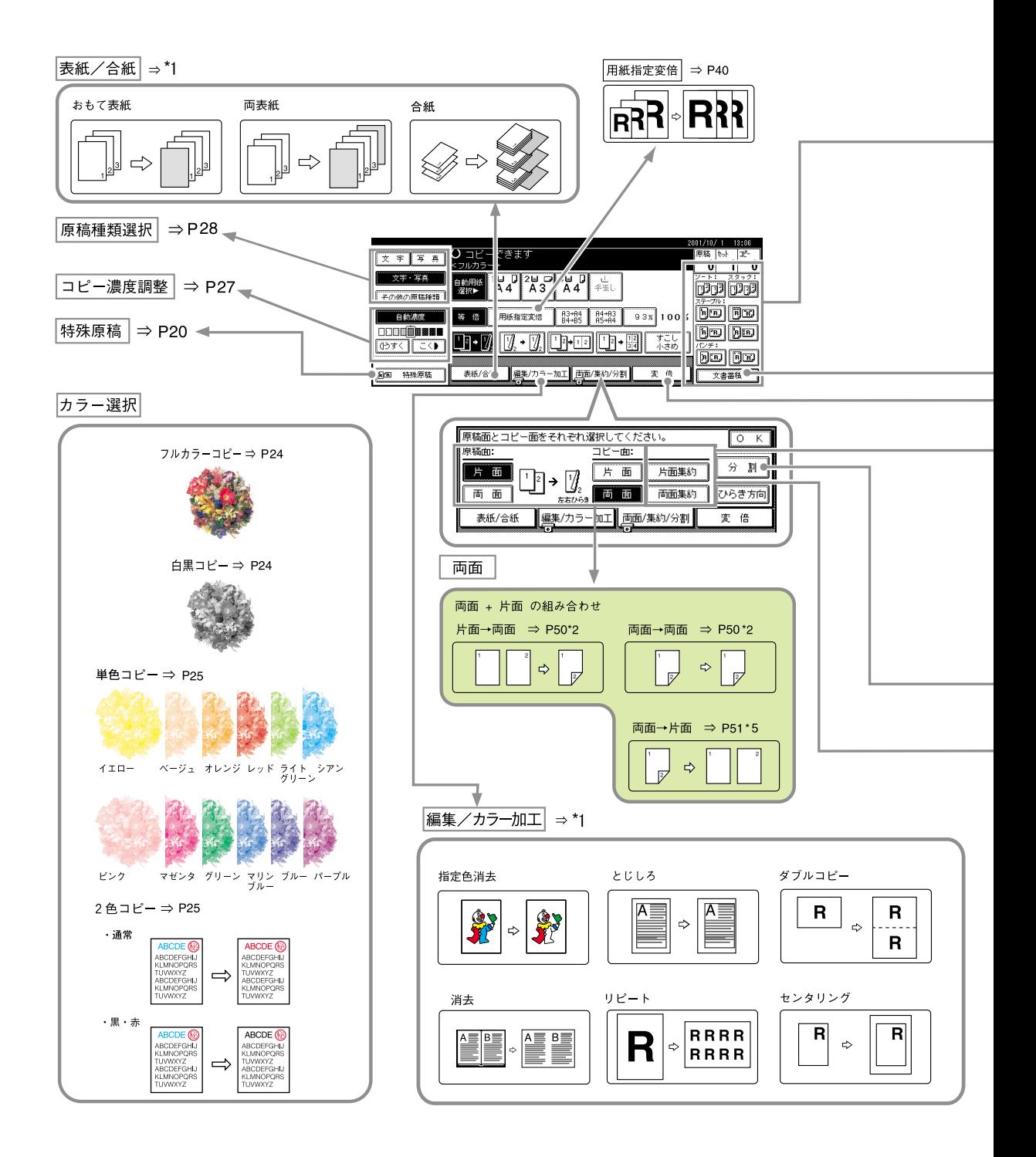

□ オプションが必要

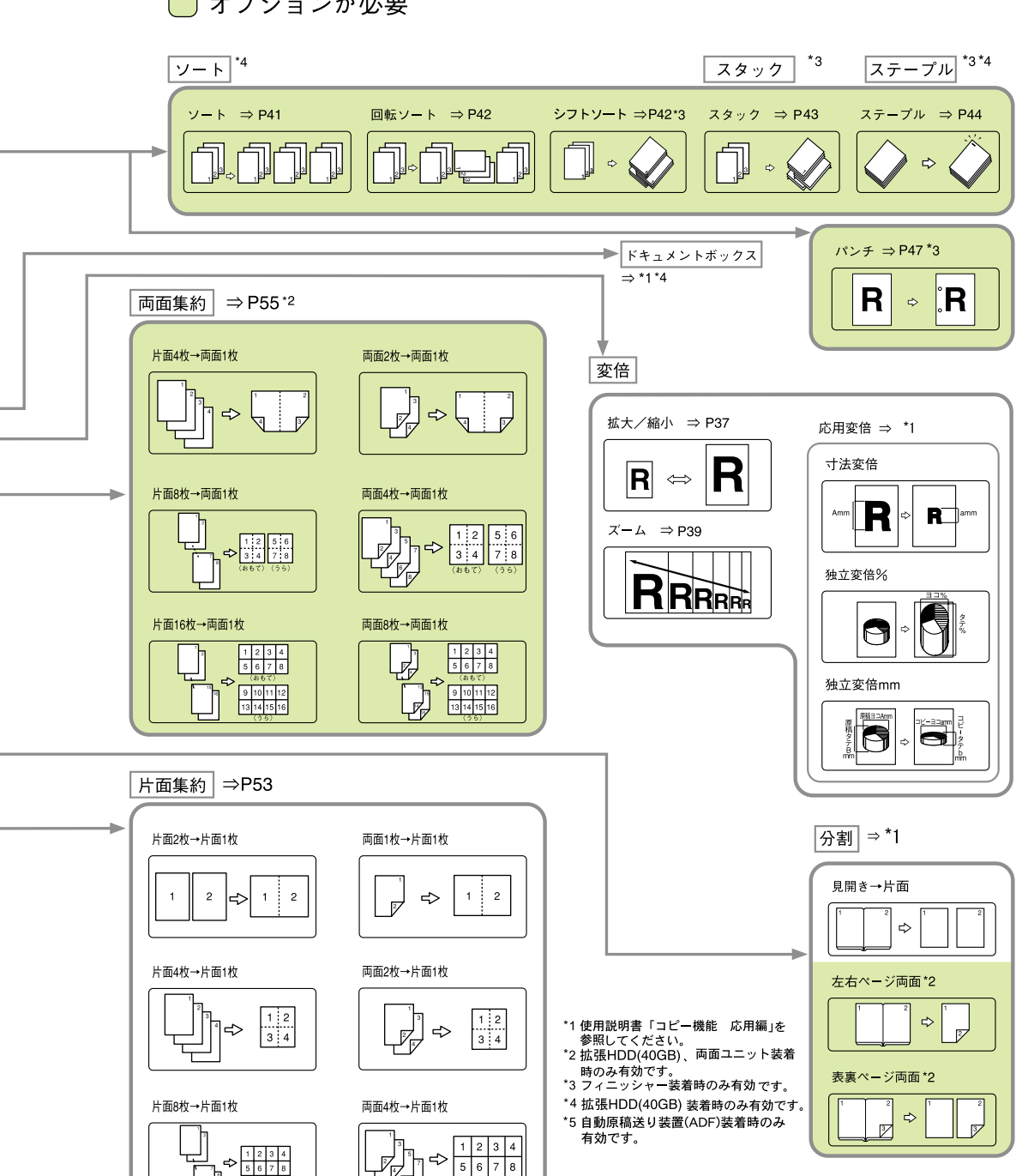

 $567$ Га

GCCLCPJJ

<span id="page-7-1"></span><span id="page-7-0"></span>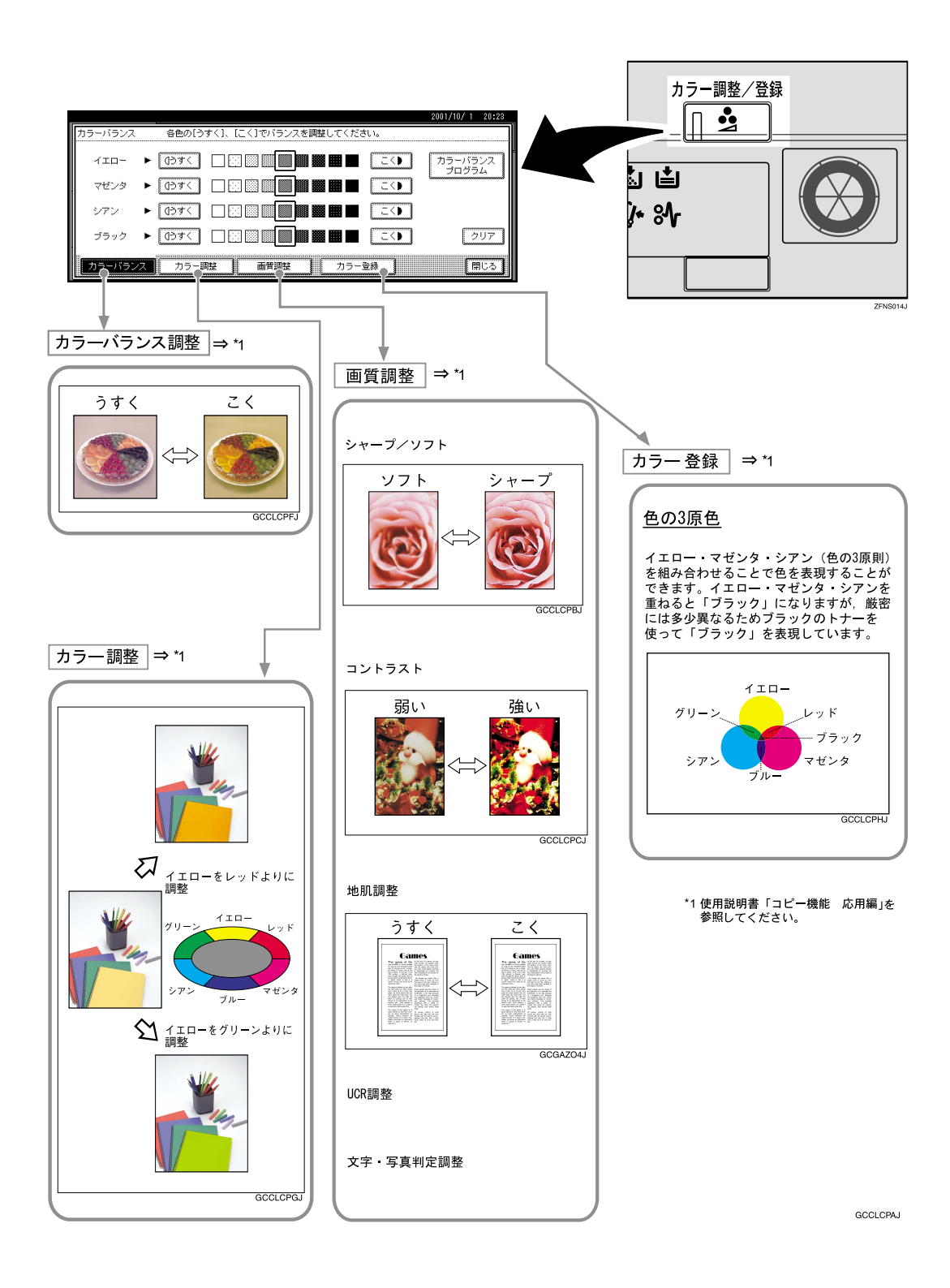

<span id="page-8-0"></span>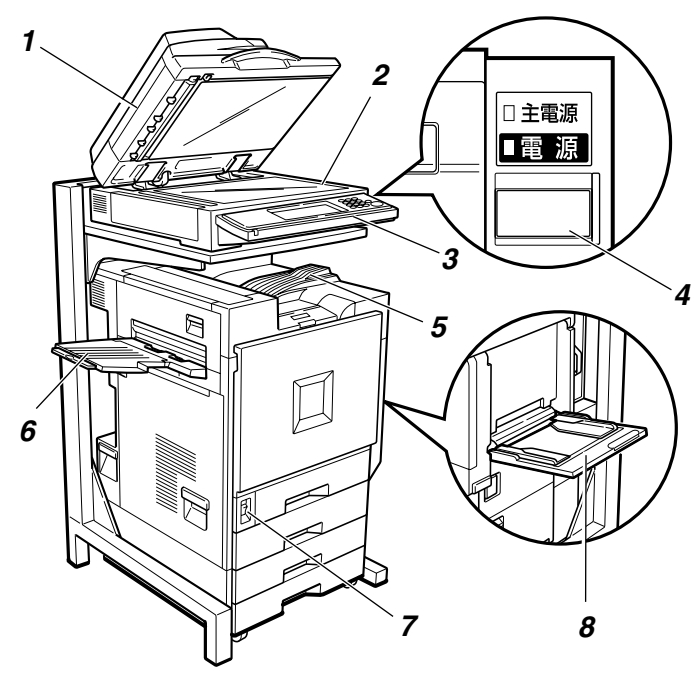

<span id="page-8-8"></span><span id="page-8-7"></span><span id="page-8-1"></span>ZFNH012J

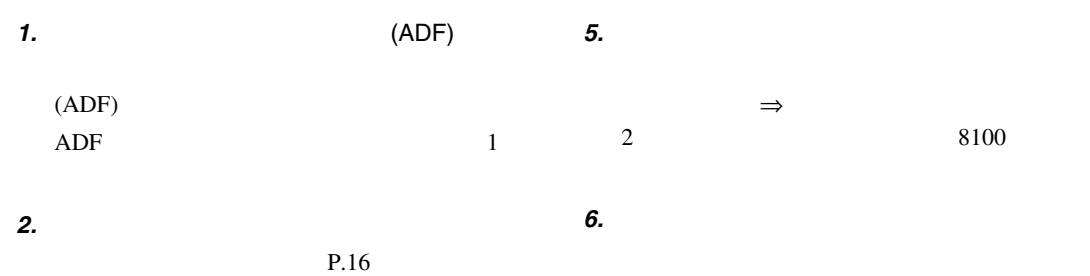

<span id="page-8-4"></span><span id="page-8-2"></span>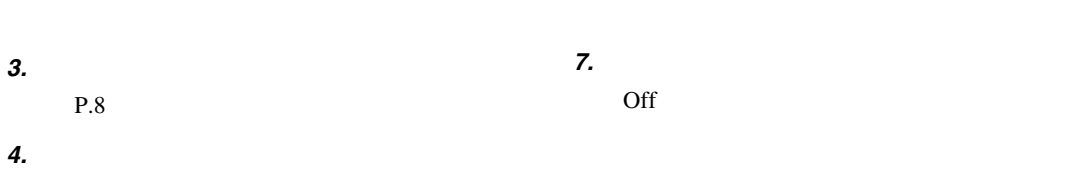

On Off

<span id="page-8-6"></span>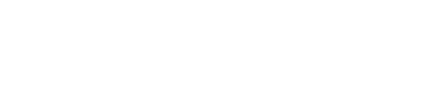

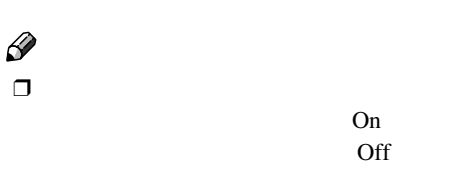

On

<span id="page-8-3"></span>

<span id="page-8-5"></span>OHP

 $P.28$ 

*8.* **手差しトレイ**

<span id="page-9-3"></span><span id="page-9-1"></span><span id="page-9-0"></span>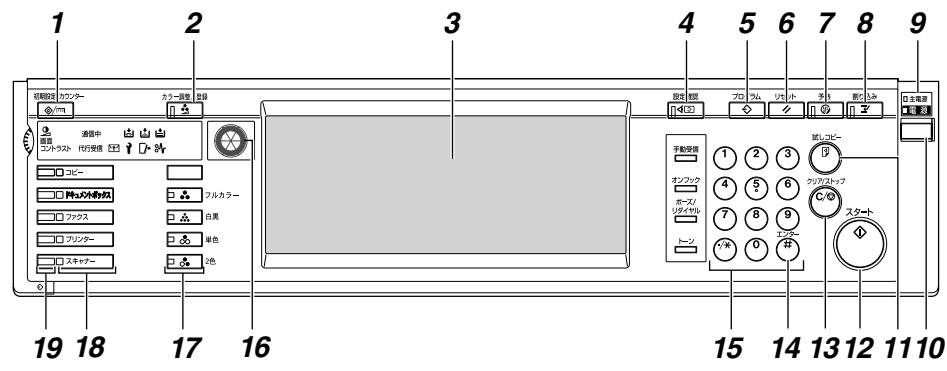

<span id="page-9-9"></span>*8.* **【割り込み】キー**

<span id="page-9-18"></span><span id="page-9-13"></span>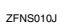

<span id="page-9-8"></span><span id="page-9-2"></span>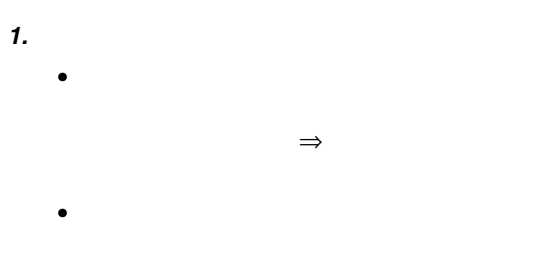

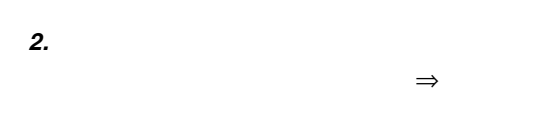

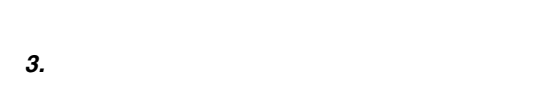

<span id="page-9-12"></span>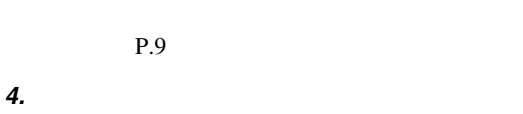

<span id="page-9-15"></span>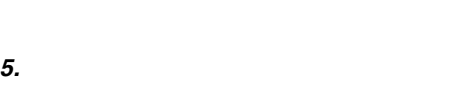

<span id="page-9-17"></span>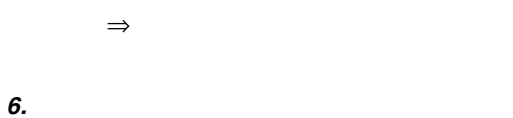

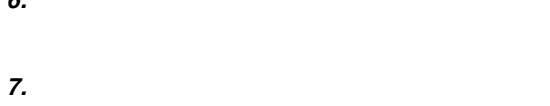

 $\Rightarrow$ 

<span id="page-9-16"></span>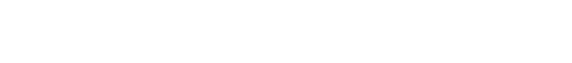

<span id="page-9-7"></span>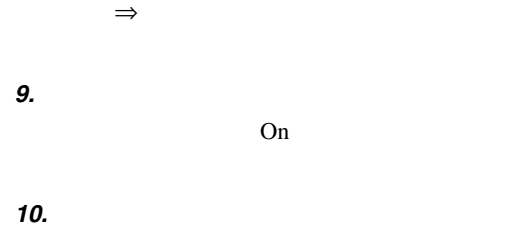

<span id="page-9-14"></span><span id="page-9-4"></span>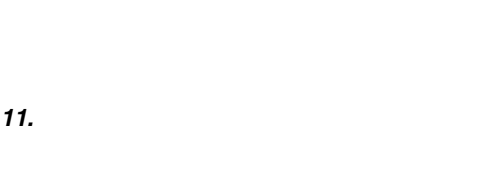

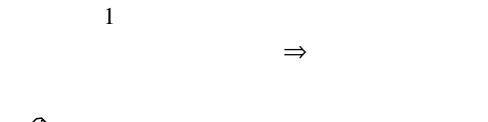

<span id="page-9-10"></span>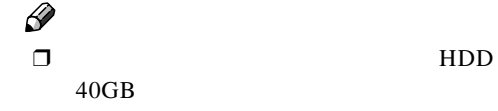

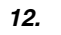

*13.***【クリア/ストップ】キー**

- <span id="page-9-11"></span><span id="page-9-6"></span><span id="page-9-5"></span> $\bullet$
- $\bullet$

<span id="page-10-9"></span><span id="page-10-8"></span><span id="page-10-7"></span><span id="page-10-6"></span><span id="page-10-5"></span><span id="page-10-4"></span>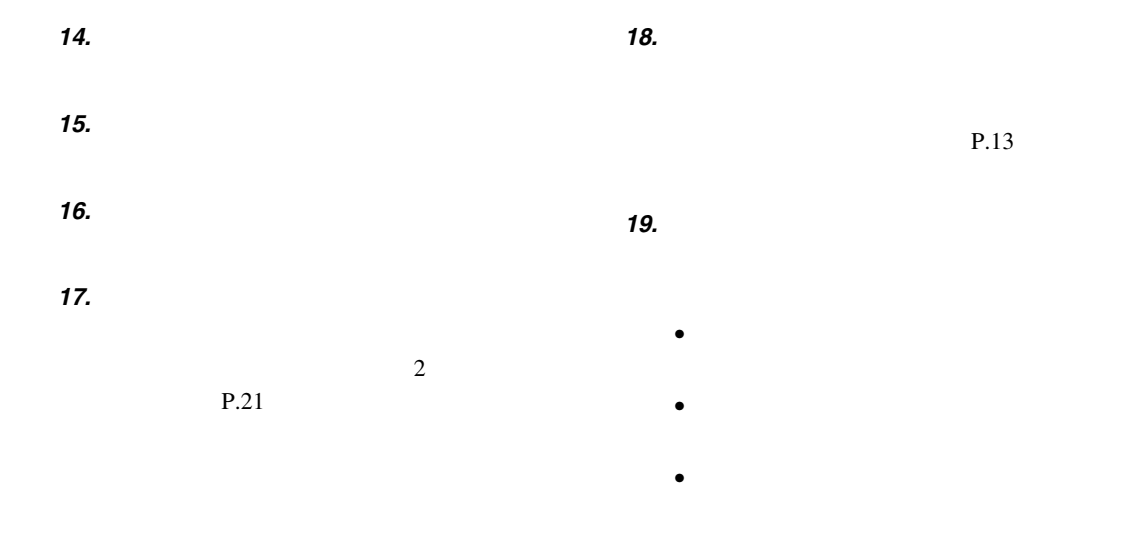

<span id="page-10-3"></span><span id="page-10-2"></span><span id="page-10-1"></span><span id="page-10-0"></span>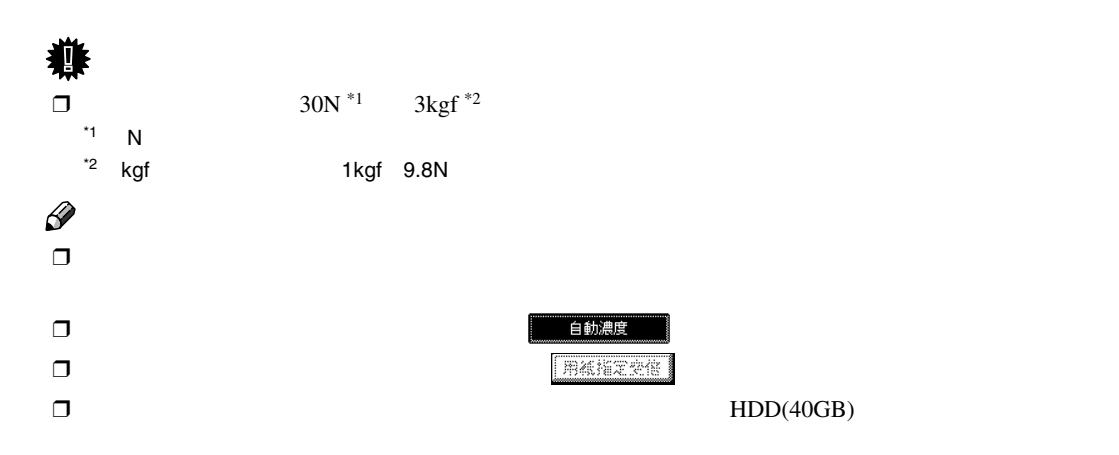

<span id="page-11-1"></span>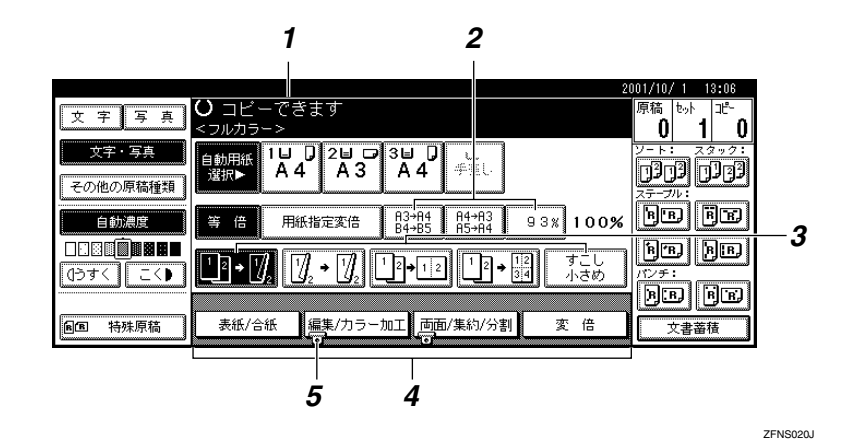

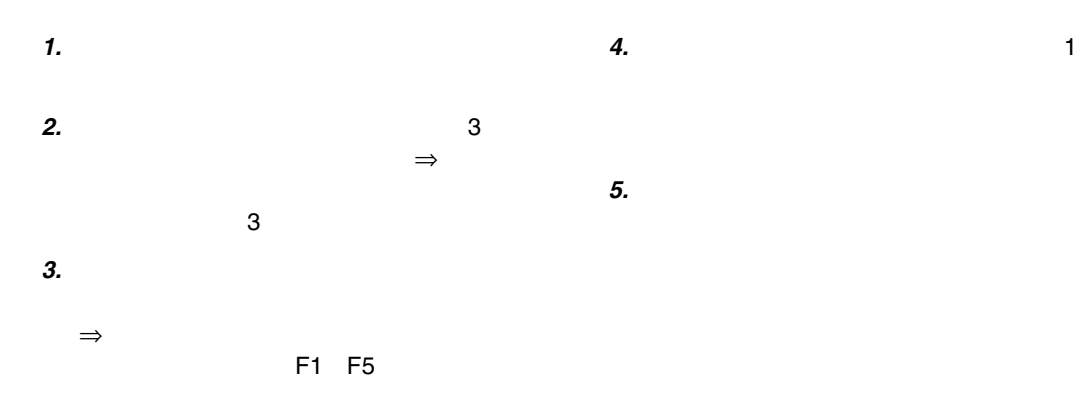

❖ **機能選択時画面**

<span id="page-11-0"></span>**1**  $2001/10/1$  13:13 **O**コピー できます 原稿  $\overline{F}$ Œ 字下写真 ٦OI. ື 1 ົ  $\boldsymbol{0}$  $\begin{array}{|c|c|c|c|c|}\n\hline\n1 & 0 & 2 & 0 & 3 & 0 \\
\hline\nA & A & A & 3 & A\n\end{array}$ 自動用紙<br>選択 ・写真  $\overline{d}$ 0303 0383 その他の原稿種類 **BE BE** 機能を選択してください。  $\sqrt{6}$ 自動濃度  $71%$  $\boxed{25\%}$  $\begin{array}{r}\n 50\% \\
 \hline\n 83 + 85 \\
 \hline\n 84 + 86\n \end{array}$ 71% 82% 87%<br>Rashad 84+84 83+84<br>Rashad 85+85 84+85 **THE ONES**  $\boxed{9}$   $\boxed{9}$   $\boxed{9$  $\blacksquare$ R3+B5 応用変倍 マチ  $+$   $\sqrt{75}$ 拡大 等倍 縮小 **BE FE BB 特殊原稿** 表紙/合紙 ■編集/カラー加工 西面/集約/分割 変倍 文書蓄積

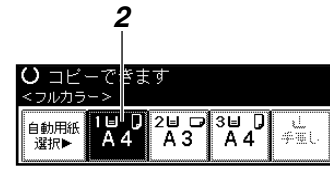

ZFNS021J

<span id="page-12-1"></span>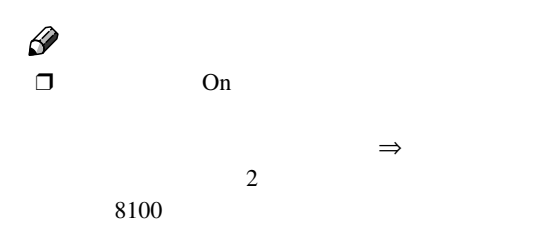

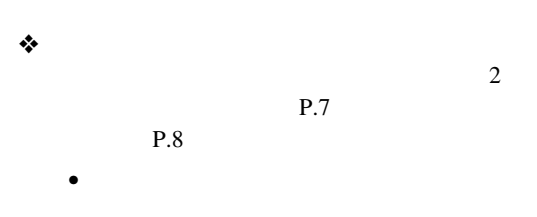

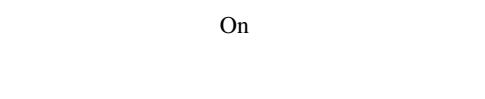

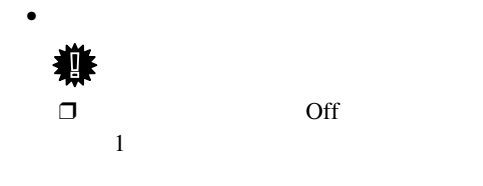

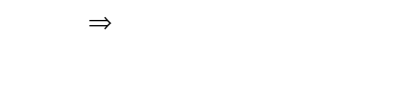

### <span id="page-12-4"></span><span id="page-12-2"></span>A **電源プラグが確実にコンセントに差し込**

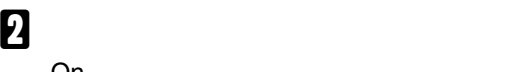

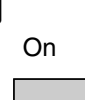

<span id="page-12-0"></span>1. **基本コピー**

<span id="page-12-3"></span>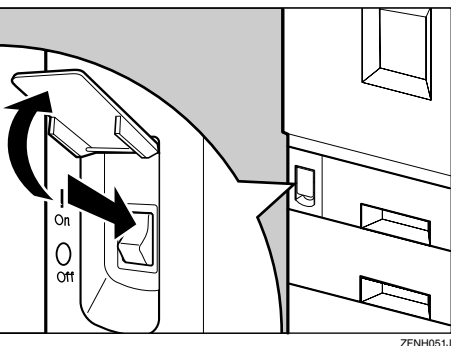

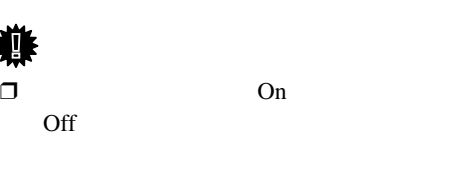

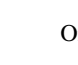

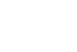

 $\Box$   $119$ 

## A **本体の正面左側にある主電源スイッチが On** On  $\frac{0}{2}$ **ZFNH051**

B **操作部の右側にある【電源】キーを押し、**

<span id="page-13-0"></span>基本コピー

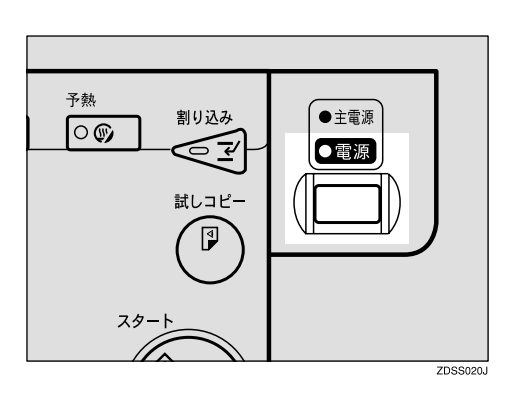

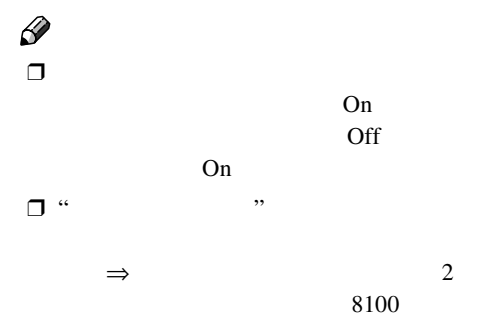

## <span id="page-13-3"></span><span id="page-13-1"></span>A **操作部の右側にある【電源】キーを押し、**

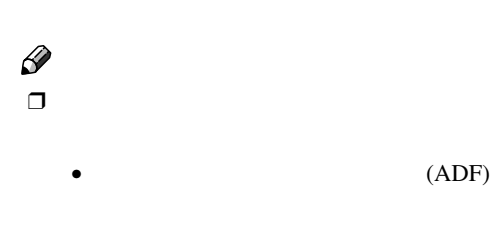

 $\bullet$ •  $\bullet$ 

<span id="page-13-2"></span>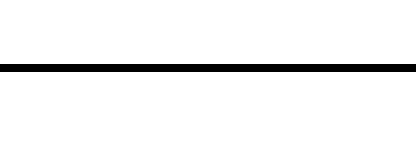

## $\mathbf 0$

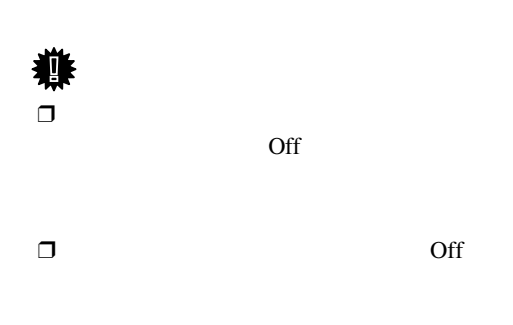

 $\Box$   $\Box$  $100$  $\Box$   $\Box$ 

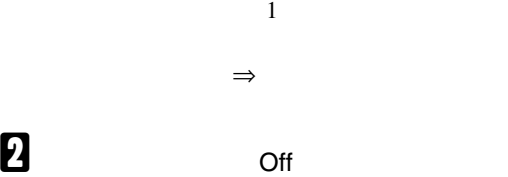

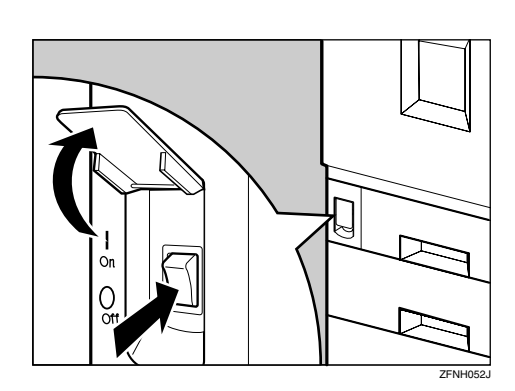

<span id="page-14-0"></span>替えてください。また、**【電源】**キーを入れたときに表示される機能を変更することもできます。⇒

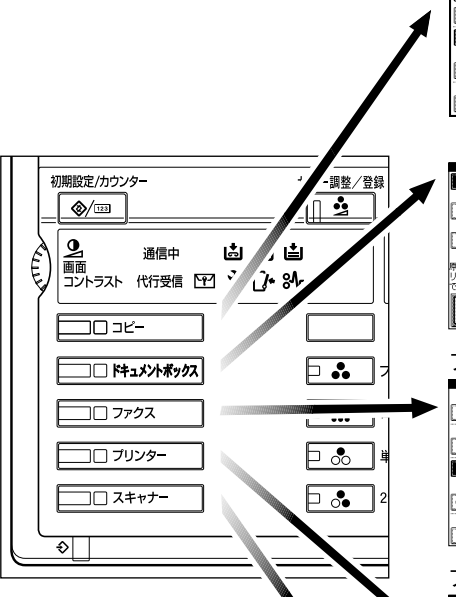

<span id="page-14-1"></span>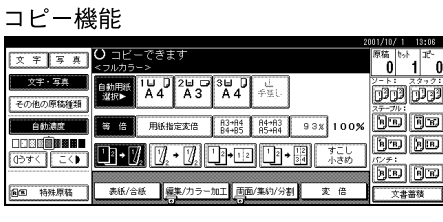

機能を切り替える

**1**

### ドキュメントボックス機能

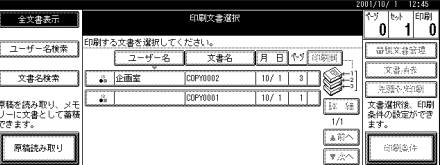

### ファクス機能

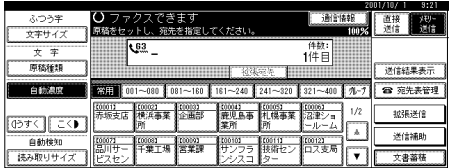

### プリンター機能

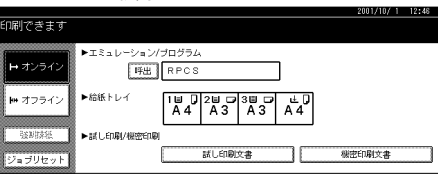

### スキャナー機能

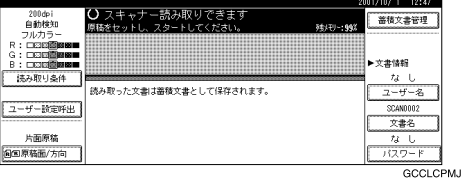

ŗ

- $\Box$  $\bullet$ 
	- $\bullet$
	- $\bullet$
	- ファクスのオンフック中
	-
	- $\bullet$
	- $\bullet$

**〇** コピ<br><フルカラ でぎます 字 写真 귯  $\begin{array}{|c|c|c|}\n\hline\n1 & \text{I} & \text{I} & \text{I} & \text{I} & \text{I} \\
\hline\nA & 4 & A & 3\n\end{array}$  $\overline{\overline{\begin{array}{c} 3 \downarrow \downarrow \\ 3 \downarrow \downarrow \end{array}}}$ 自動用紙<br>選択▶ その他の原稿種類  $\overline{R3 \rightarrow R4}$ <br> $R4 \rightarrow R5$ 等 倍 用紙指定変倍  $^{0.4}_{0.5}$ 自動濃度 OO®QÒBH<br>Q∂≠<)[ Ξ<) VI.  $\cdot \mathbb{Z}$  $\frac{1}{2}$   $\frac{1}{2}$ U}∙M 表紙/合紙 |編集/カラー加工 西面/集 BB 特殊原稿

B **ユーザーコードが設定されているとき は、テンキーでユーザーコード(最大**8**桁)**

D **原稿をセットします。**

E **機能の設定をします。**

 $\mathcal{L}$ 

<span id="page-15-0"></span>基本コピー

A " **コピーできます** " **が画面に表示されてい**

 $\mathcal P$  $\Rightarrow$  $\overline{2}$ 8100

**3**  $\mathscr{D}$ ❒ 前の設定が残っているときは**【リセッ**  $\mathcal{L}$ P.16

F **テンキーでコピーする枚数を入力しま**

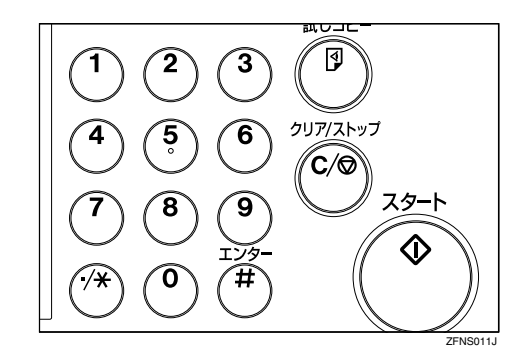

 $\Box$ 

❒ コピーを止めたいときは**【クリア/ス**

❒ 電源を入れた状態に戻したいときは**【リ**

 $\mathscr{D}$ 

 $\mathscr{D}$ 

*【***】** 

 $\Box$  39 ❒ 間違えたときは、**【クリア/ストップ】**

- <span id="page-16-0"></span>• カラーコピーの退色は、カラー印刷物と変わりありません。ただし、長期間保存する場合は、バイ
- $\bullet$
- $\bullet$
- $\bullet$
- 塩化ビニール製のマットにコピーを挟んだまま、温度の高いところに長時間放置すると、トナーが
- 
- $\bullet$  extendion the contract and the contract and  $\bullet$  contract and  $\bullet$  contract and  $\bullet$

**1**

<span id="page-16-1"></span> $\mathbb{R}^n$  and  $\mathbb{R}^n$  and  $\mathbb{R}^n$  and  $\mathbb{R}^n$  and  $\mathbb{R}^n$ 

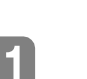

<span id="page-17-4"></span><span id="page-17-2"></span><span id="page-17-0"></span>基本コピー

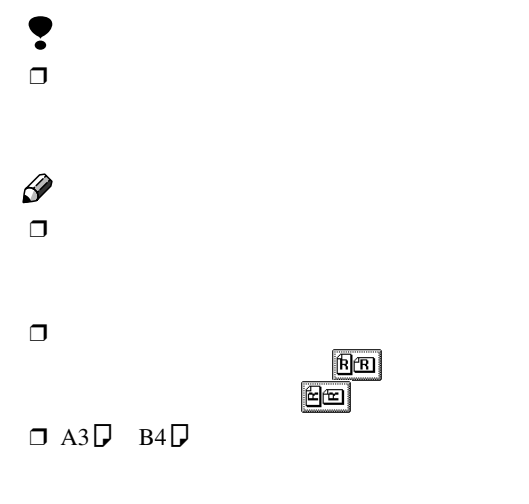

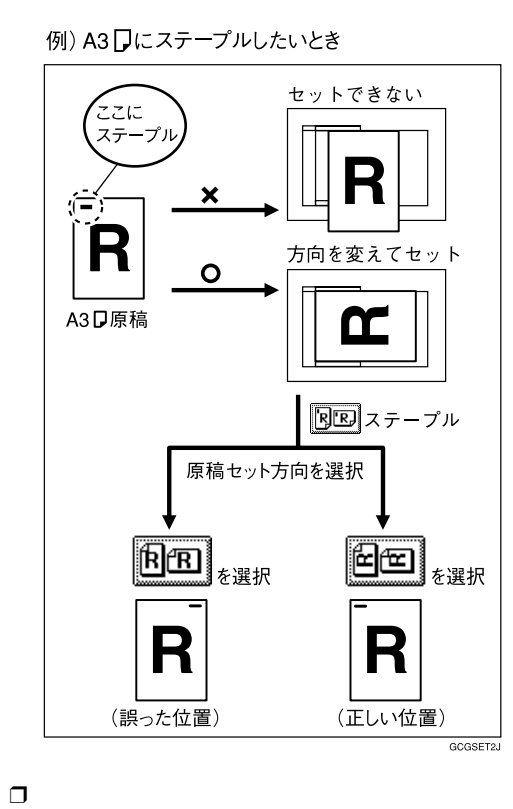

<span id="page-17-3"></span><span id="page-17-1"></span>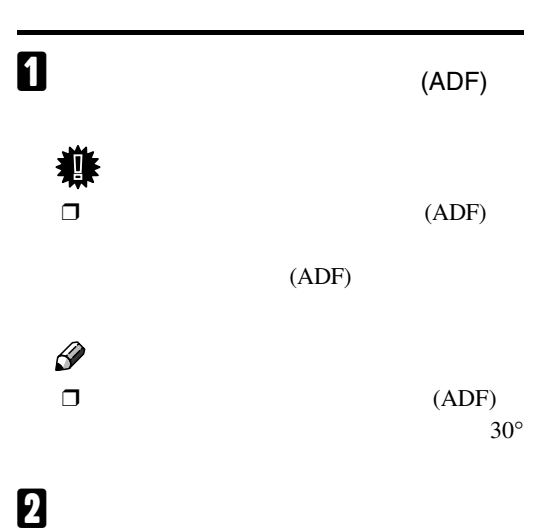

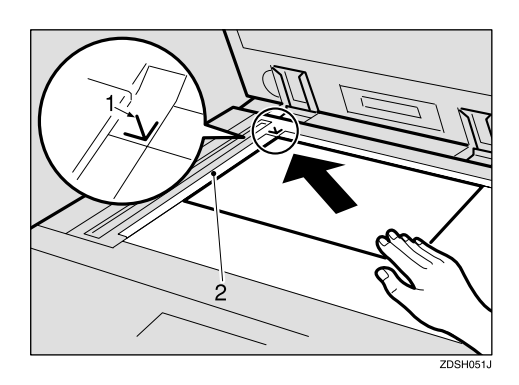

<span id="page-17-5"></span>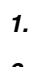

<span id="page-17-6"></span>*2.* **左スケール**

 $\mathscr{D}$  $\Box$ 

 $\Box$   $[F]$ 

C **原稿カバー/自動原稿送り装置** (ADF)

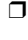

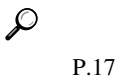

## <span id="page-18-4"></span>**自動原稿送り装置**(ADF)

<span id="page-18-0"></span>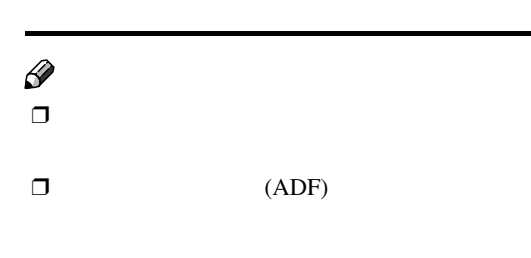

 $\Box$ 

 $\mathcal{L}$ 

### A **原稿ガイドを原稿サイズに合わせます。** B **コピーしたい面を上にし、原稿をそろえ**

**て自動原稿送り装置** (ADF) **にセットしま**

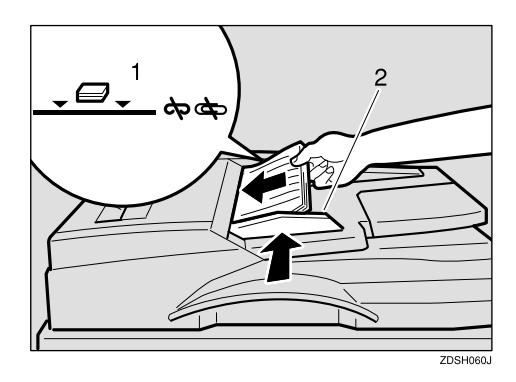

 $\Box$ 

- <span id="page-18-7"></span><span id="page-18-5"></span>*1.* **上限表示**
- *2.* **原稿ガイド**
- $\mathscr{D}$
- $\Box$

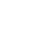

<span id="page-18-3"></span><span id="page-18-1"></span>A3 $\nabla$  B4 $\nabla$ 

### A**[特殊原稿]を押します。**

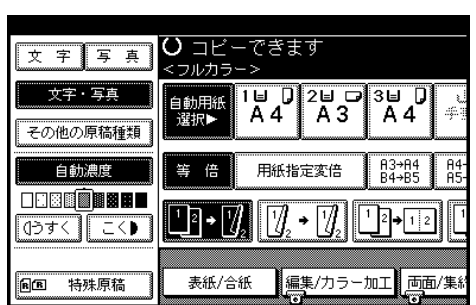

### B **原稿セット方向を選択します。**

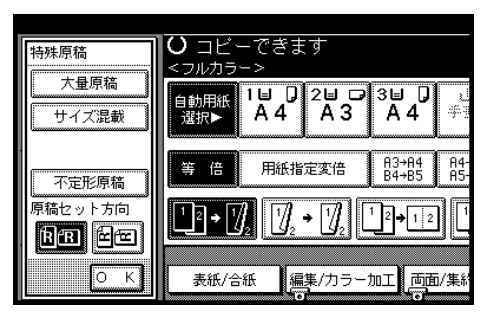

### **8** OK

<span id="page-18-8"></span><span id="page-18-2"></span>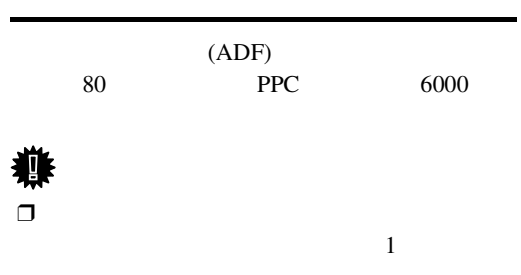

<span id="page-18-6"></span>原稿のセット

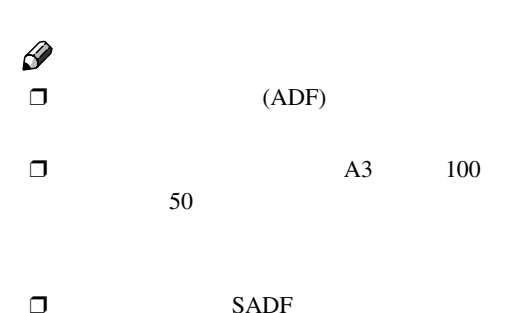

⇒

A**[特殊原稿]を押します。**

基本コピー

### ● コピーできます<br><フルカラー> 文字写真 -<br>自動用紙 | 1日 D 2日 D |<br>選択▶ │ A 4 │ A 3 │ 文字・写真 3⊌ D<br>A 4 選択 その他の原稿種類  $\begin{array}{c} \overline{A3 \rightarrow A4} \\ \overline{B4 \rightarrow B5} \end{array}$ 自動濃度 等倍 用紙指定変倍  $^{0.4}_{0.5}$ **DEEDBAL** 7 71 ']'|\*|'*{*  $\rightarrow$ 135 | こく♪ 表紙/合紙 編集/カラー加工 画面/集 **BB 特殊原稿**

### B**[大量原稿]キーを押します。**

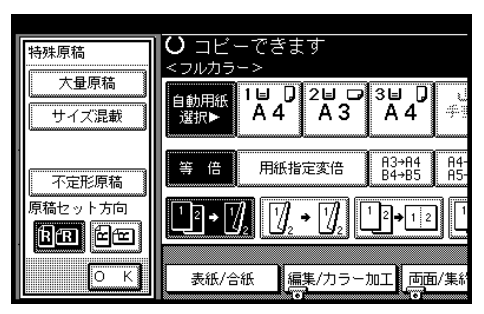

**图** ok D **原稿をセットし、【スタート】キーを押し**

### E **先にセットした原稿がすべて送られてか**

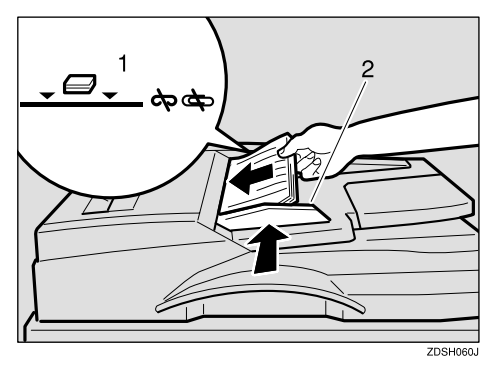

<span id="page-19-3"></span><span id="page-19-2"></span>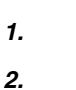

 $\mathscr{D}$  $\Box$ 

### <span id="page-19-1"></span><span id="page-19-0"></span>SADF**機能**

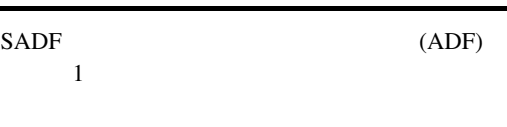

## $\mathscr{D}$

 $\Box$  (ADF)

### $\Box$  SADF

SADF 必要です。⇒使用説明書「コピー機能 応用

### A**[特殊原稿]を押します。**

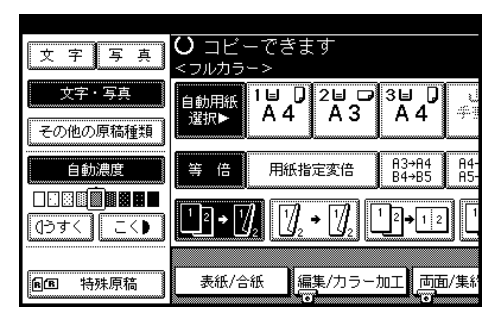

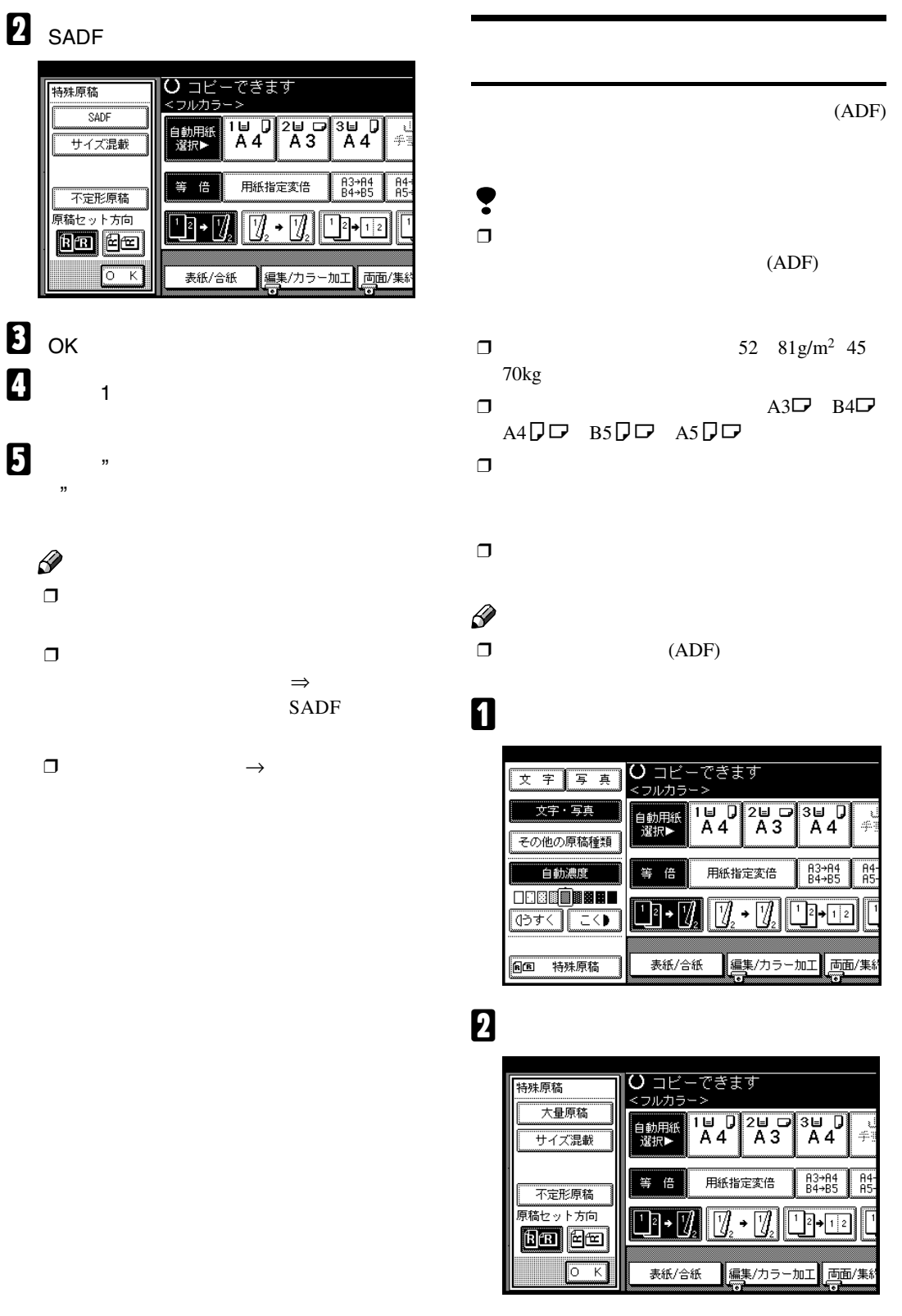

**8** ok

<span id="page-20-2"></span><span id="page-20-1"></span><span id="page-20-0"></span>原稿のセット

**1**

<span id="page-21-1"></span><span id="page-21-0"></span>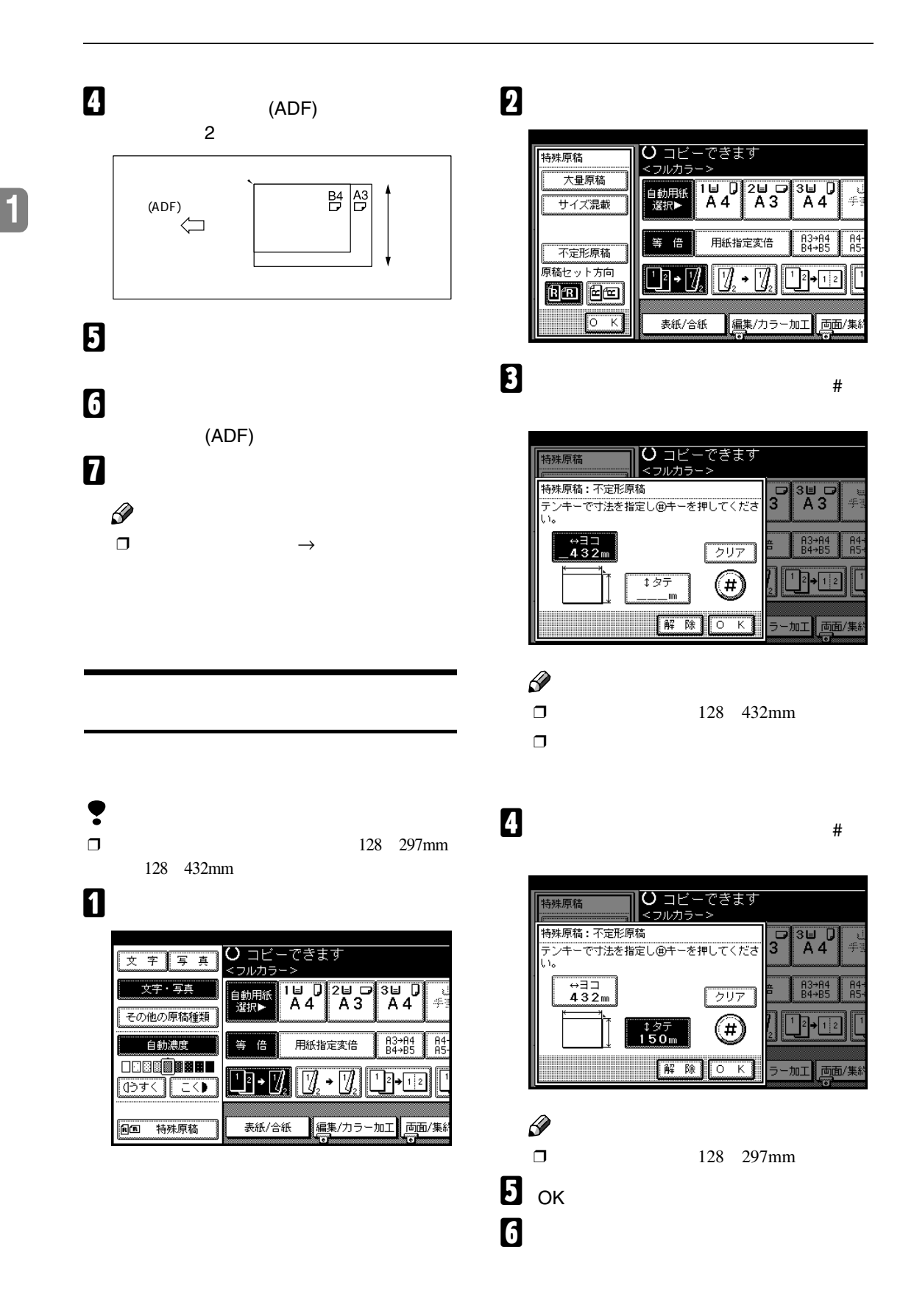

## <span id="page-22-5"></span><span id="page-22-3"></span><span id="page-22-2"></span><span id="page-22-0"></span>❖ **カラー選択** ❖ **コピー濃度調整**

- <span id="page-22-8"></span><span id="page-22-4"></span>❖ **原稿種類選択**
- ❖ **用紙選択**  $\mathscr{D}$
- $\Box$
- $\Box$  $\mathcal P$  $\Rightarrow$

# <span id="page-22-1"></span> $\mathscr{D}$

イエロー、マゼンタ、シアン、ブラックの

 $\Box$  $2$ 

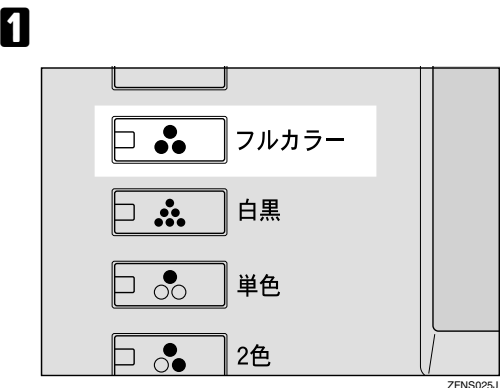

基本機能

**1**

<span id="page-22-6"></span>❒ 他の機能を設定しないときは**【スター**

 $1$ 

A**【白黒】キーを押します。**

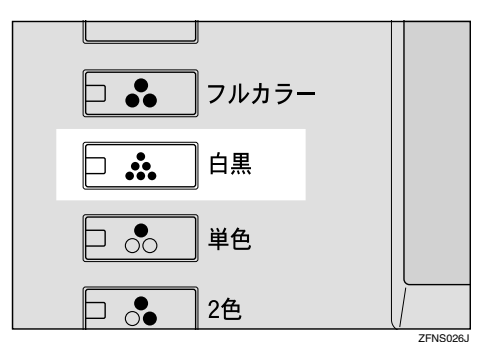

❒ 他の機能を設定しないときは**【スター**

<span id="page-22-7"></span>4色を

 $\mathscr{D}$  $\Box$ 

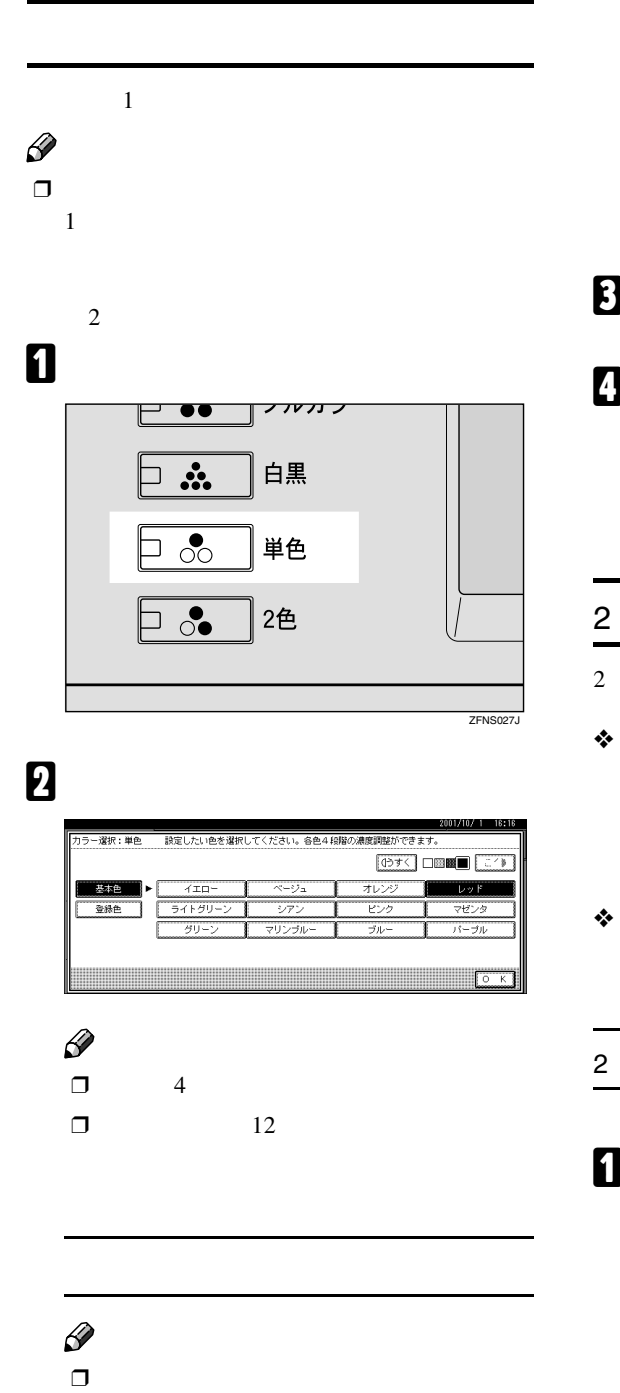

A**[登録色]を押します。**

### B **登録されている色の中から色を選択し**

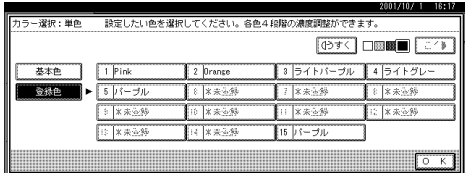

## **B**

- **4** ок  $\mathscr{B}$ 
	- ❒ 他の機能を設定しないときは**【スター**
	-
- $2$ ❖ 2**色コピー** 2  $\mathscr{D}$
- $\Box$ ❖ 2**色コピー(黒・赤)**
	-
	-

<span id="page-23-2"></span> $\mathbf{a}$ 

**2色】キーを押します。**  $\overline{\phantom{a}}$  $10.13<sub>1</sub>$  $\Box$   $\ddot{\mathbf{r}}$ 白黒  $\boxed{\frac{1}{200}}$ 単色  $\boxed{\frac{3}{2}}$ 2色  $\overline{ZENS}$ 

<span id="page-23-0"></span>2

<span id="page-23-1"></span>基本コピー

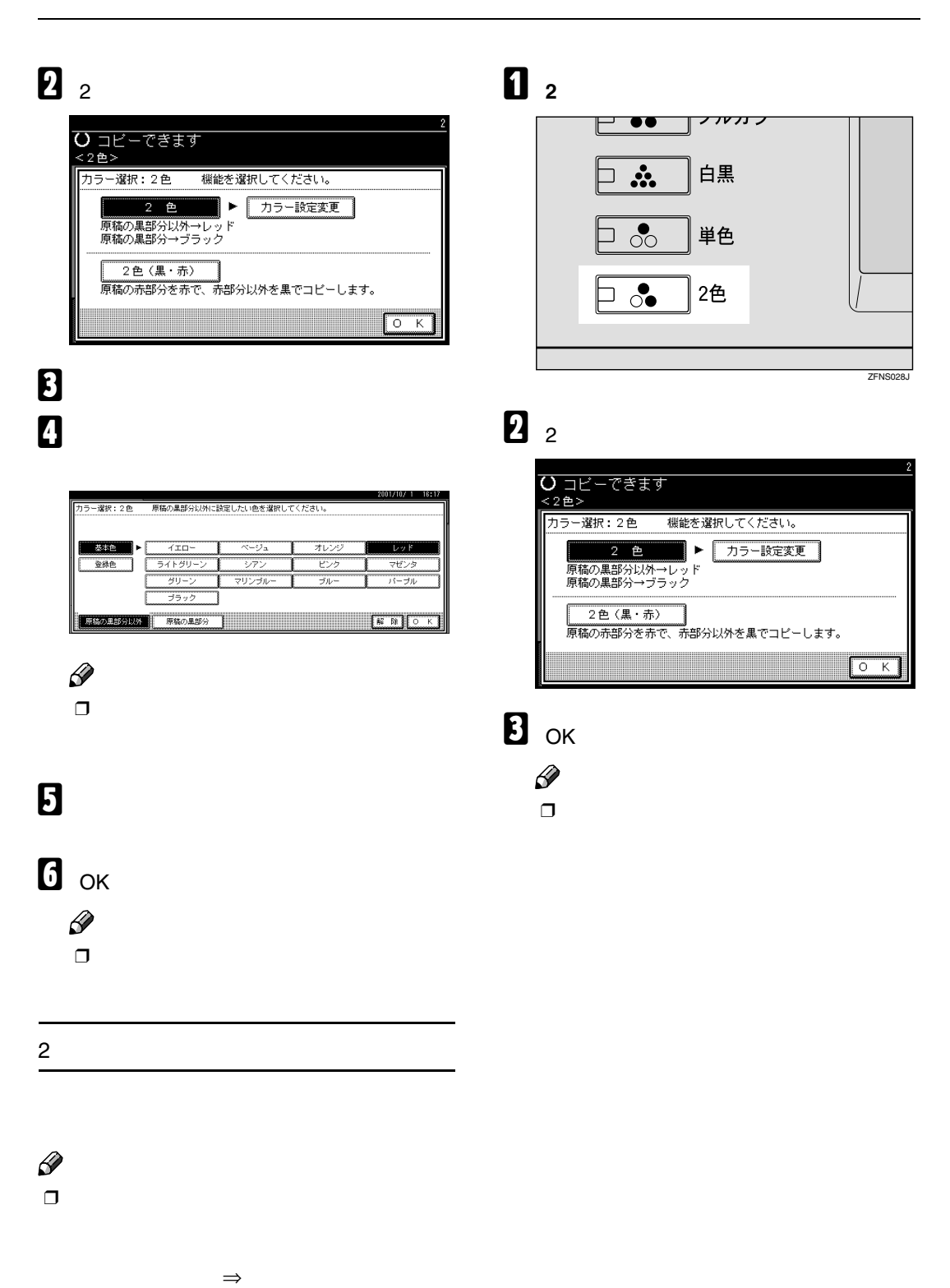

<span id="page-24-0"></span>

23

**1**

B**[うすく][こく]を押して、濃度を調整し**

<span id="page-25-4"></span><span id="page-25-3"></span>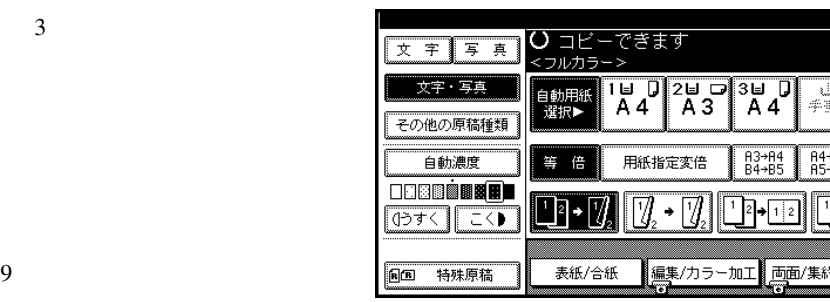

### $\mathscr{D}$

❒ 他の機能を設定しないときは**【スター**

## A**「自動濃度」が選択されていることを確認**

❖ **自動濃度**

<span id="page-25-5"></span>❖ **濃度調整**

<span id="page-25-2"></span>❖ **組み合わせ濃度調整**

<span id="page-25-0"></span>基本コピー

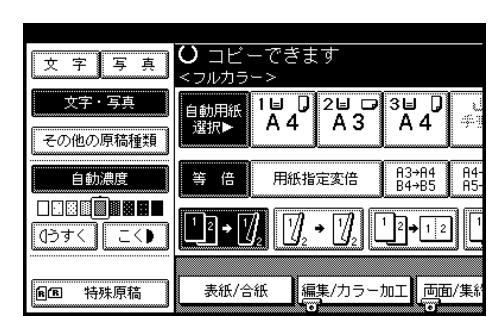

### $\mathscr{D}$

 $\Box$ 

❒ 他の機能を設定しないときは**【スター**

## A**「自動濃度」が選択されているときは[自**

A**「自動濃度」が選択されていることを確認**

 $\mathscr{D}$  $\Box$ 

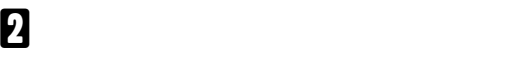

### ひ コピーできます<br><フルカラー> 文 字 写 真 文字・写真 ş その他の原稿種類  $\begin{array}{c} \overline{A3 \rightarrow A4} \\ B4 \rightarrow B5 \end{array}$  $\frac{1}{1}$   $\frac{1}{1}$   $\frac{1}{1}$ 自動濃度 等倍 用紙指定変倍 **DEBBORED**  $\fbox{13.1}\quad \quad \text{14.1}\quad \quad \text{15.1}\quad \quad \text{16.1}\quad \quad \text{17.1}\quad \quad \text{17.1}\quad \quad \text{18.1}\quad \quad \text{19.1}\quad \quad \text{19.1}\quad \quad \text{19.1}\quad \quad \text{19.1}\quad \quad \text{19.1}\quad \quad \text{19.1}\quad \quad \text{19.1}\quad \quad \text{19.1}\quad \quad \text{19.1}\quad \quad \text{19.1}\quad \quad \text{19.1}\quad \quad \text{19.1}\quad \quad \text{19.1}\quad \quad$  $\boxed{7 \cdot 7}$  $\boxed{1}$ <sup>2</sup> $\rightarrow$   $\boxed{1}$ 2 **4544 エイト** 表紙/合紙 編集/カラー加工 画面/集約  $E$ 特殊原稿

şij

 $\begin{array}{|c|c|c|}\n\hline\n\text{B3}\rightarrow\text{B4} & \text{B4}\rightarrow\text{B5} \\
\hline\n\end{array}$ 

<span id="page-25-1"></span> $\overline{[l]}$   $\overline{[l]}$   $\overline{[l]}$ 

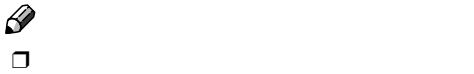

<span id="page-26-4"></span>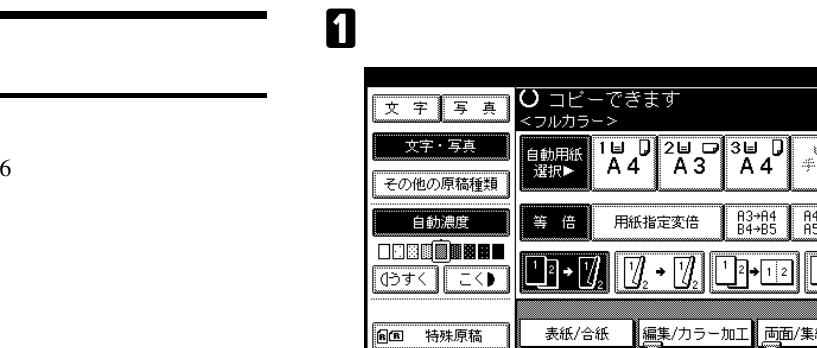

## <span id="page-26-5"></span>❖ **写真**

<span id="page-26-9"></span><span id="page-26-0"></span>❖ **文字**

❖ **地図**

<span id="page-26-10"></span>❖ **文字・写真**

### $\mathscr{D}$  $\Box$  $3<sub>3</sub>$

- <span id="page-26-8"></span><span id="page-26-3"></span><span id="page-26-2"></span> $\bullet$  expression of  $\bullet$  $\bullet$
- <span id="page-26-6"></span> $\bullet$

<span id="page-26-1"></span>❖ **淡い原稿**

## <span id="page-26-7"></span>❖ **複写原稿**

- $\mathscr{D}$  $\Box$  $\Rightarrow$
- $\Box$  $\Rightarrow$  $\Rightarrow$

## A **写真の種類を選択します。**

### 10 コピー<br><フルカラー できます 写真種類 印画紙写真  $\begin{array}{|c|c|c|c|c|}\n\hline\n1 & 0 & 2 & 0 & 3 & 0 \\
\hline\nA & A & A & A & A\n\end{array}$ 自動用紙<br>選択 百刷写真  $\overline{R3 \rightarrow R4}$ <br> $B4 \rightarrow B5$  $\frac{A4}{B5}$ 等倍  $\overline{[} \overline{[} \overline{$  $\boxed{1}$   $\boxed{1}$   $\boxed{1}$   $\boxed{2}$ ∐q∙[{ 表紙/合紙 |編集/カラー加工||両面/集4  $\boxed{\circ}$  $\overline{\mathbf{K}}$

基本機能

As<br>As

**1**

## $\mathscr{D}$

### $\Box$  $\Rightarrow$ **2** ок

## $\mathscr{D}$ ❒ 他の機能を設定しないときは**【スター**

## A**[その他の原稿種類]を押します。 0**<br>2 **В** ок

 $\mathscr{D}$ ❒ 他の機能を設定しないときは**【スター**

### A**[原稿種類]を押します。**

基本コピー

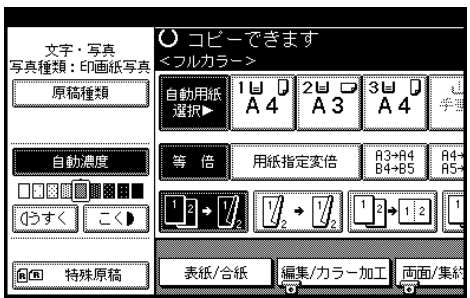

B **原稿の種類を選択します。**

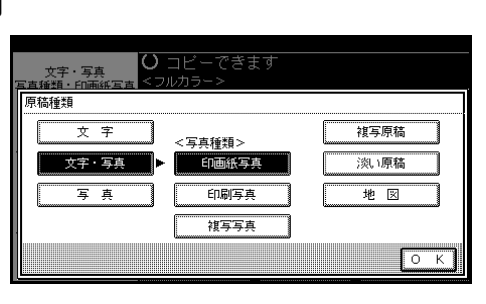

 $\mathscr{D}$  $\Box$ 

**В** ок  $\mathscr{D}$ ❒ 他の機能を設定しないときは**【スター**

<span id="page-27-3"></span><span id="page-27-2"></span><span id="page-27-1"></span><span id="page-27-0"></span>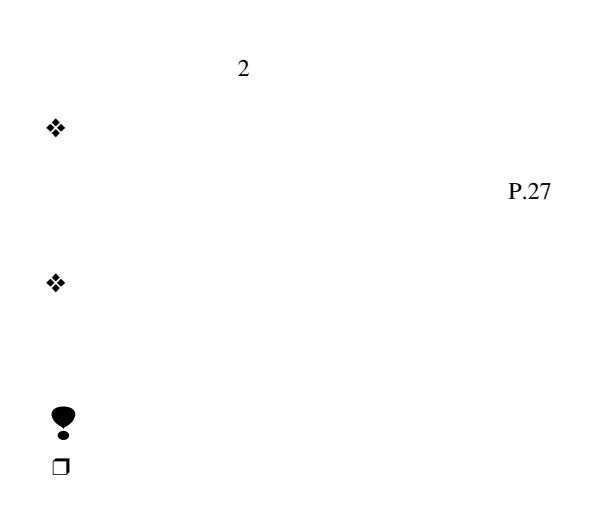

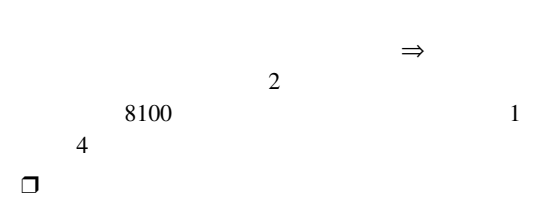

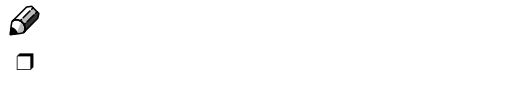

 $A3\Box$   $B4\Box$   $A4\Box$  $B5D$  $(ADF)$  $A3\Box$   $B4\Box$   $A4\Box$  $B5D - A5D$ 11×17 $\Box$  Letter  $(8^1/2\times11)\Box$ 

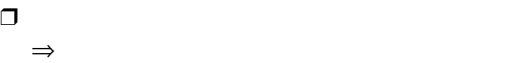

 $\Box$ 

 $\Rightarrow$  2 8100 類設定:トレイ1 4 「用紙種類設定:手差

### <span id="page-28-3"></span><span id="page-28-1"></span>A**「自動用紙選択」が選択されていることを**

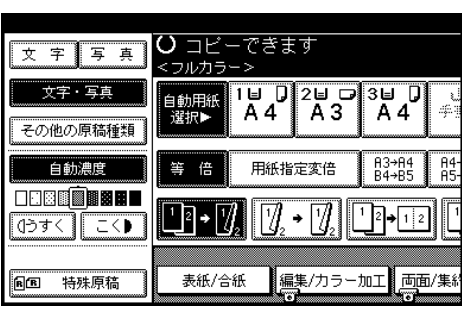

 $\mathscr{D}$  $\Box$ ❒ 他の機能を設定しないときは**【スター**  $\Box$ 

<span id="page-28-0"></span>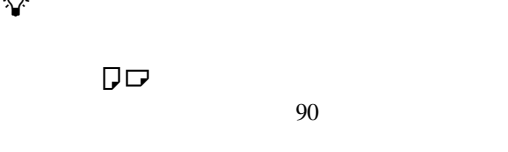

<span id="page-28-2"></span>- **回転コピー**

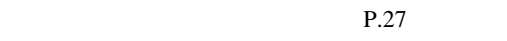

基本機能

**1**

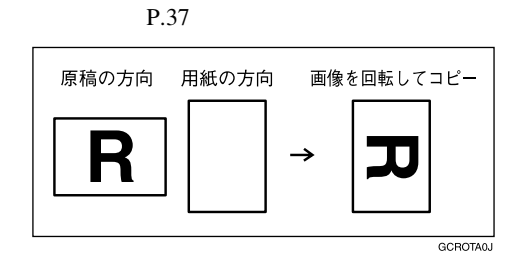

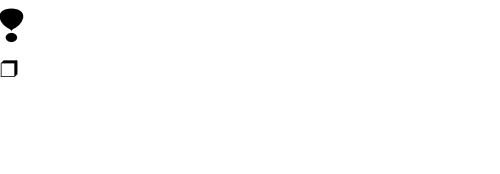

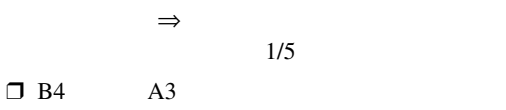

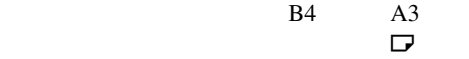

<span id="page-28-4"></span>A **用紙を給紙トレイ、手差しトレイまたは**

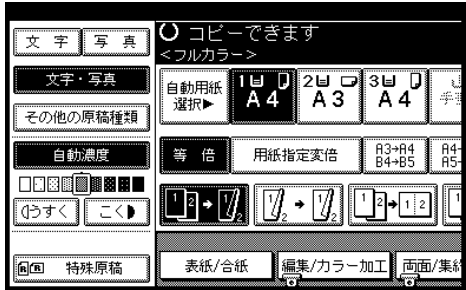

 $\Rightarrow$ 

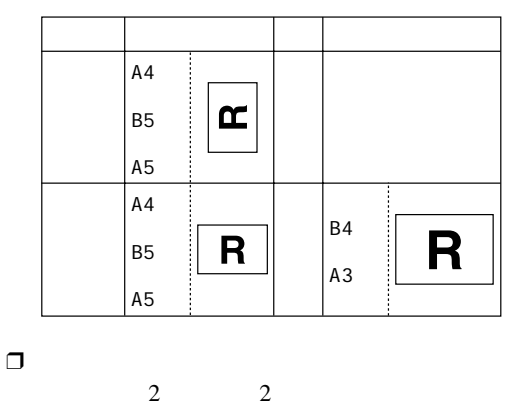

P.41

. . . . . . . . . . . . . . . .

 $\mathscr{D}$ ❒「用紙種類省略表示」(コピー初期設定)

 $P.44$ 

 $\qquad \qquad \Box$ 

 $\alpha$ 

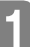

<span id="page-29-2"></span><span id="page-29-0"></span>基本コピー

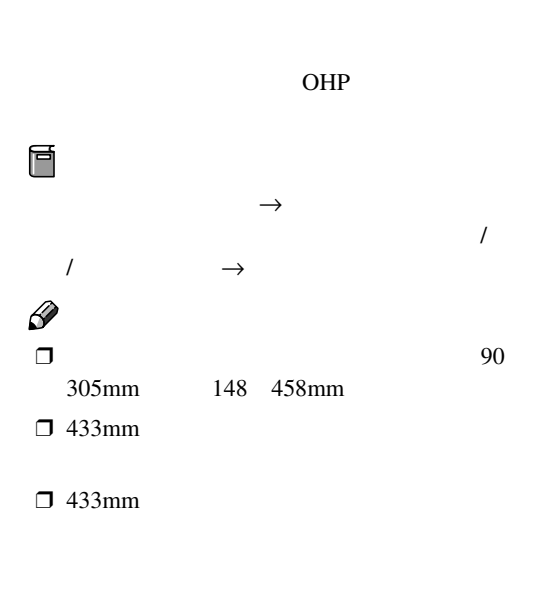

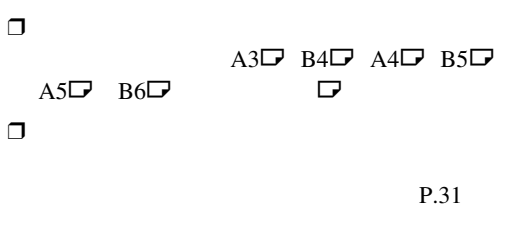

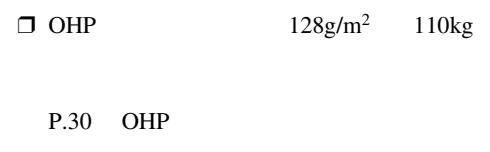

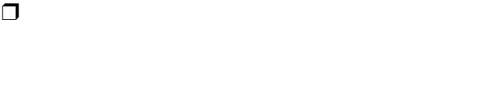

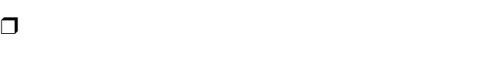

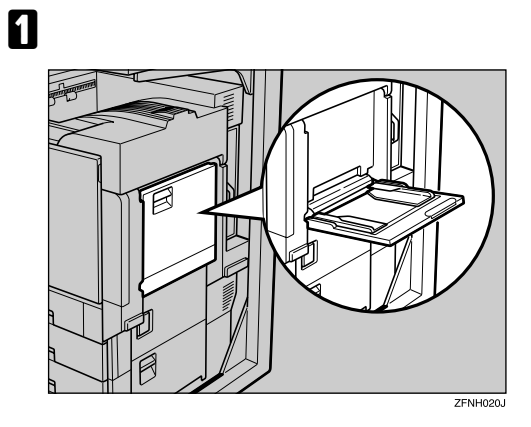

B **用紙ガイド板を用紙サイズに合わせま**

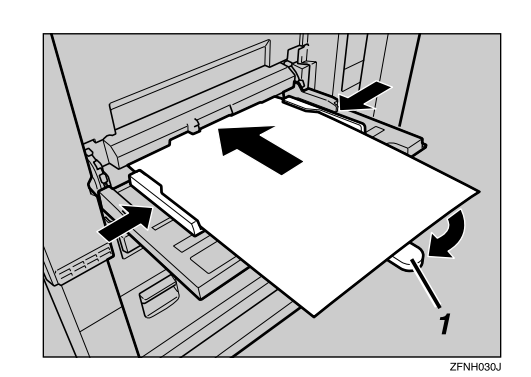

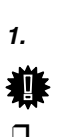

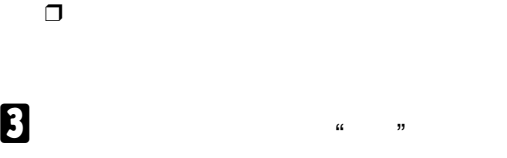

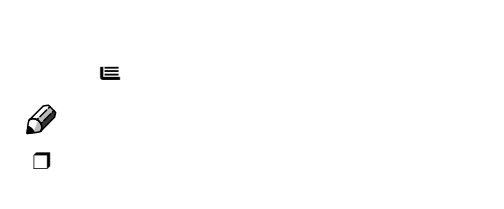

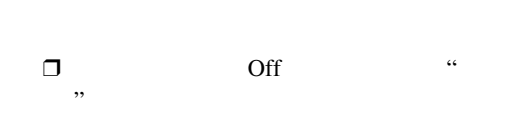

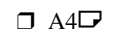

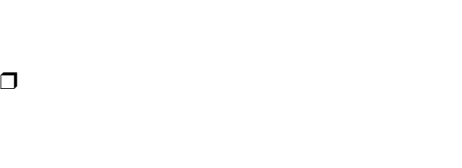

<span id="page-29-1"></span>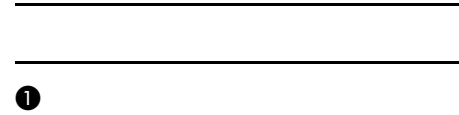

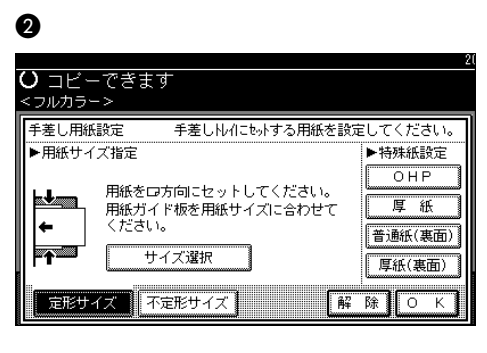

**Q** OK OK

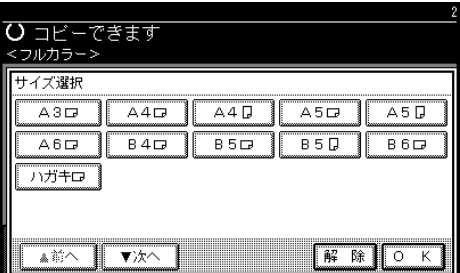

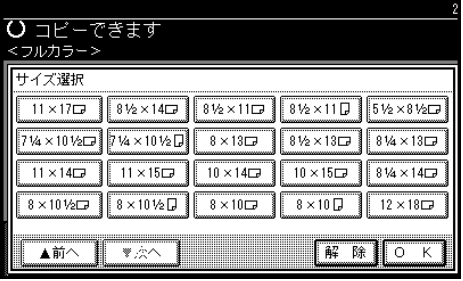

### $\mathscr{D}$  $\Box$

• A3 $\nabla$  A4 $\nabla$  A5 $\nabla$  A6 $\nabla$  $B4\Box$   $B5\Box$   $B6\Box$   $D$  $11 \times 17$  Legal( $8^{1}/_{2} \times 14$ )  $\Box$ Letter( $8^1/2 \times 11$ )  $\Box$   $\Box$   $5^1/2 \times 8^1/2\Box$ Executive( $7^{1}/_{4} \times 10^{1}/_{2}$ ) $\Box \Box$  8 ×  $13\Box$   $8^{1}/_{2} \times 13\Box$   $8^{1}/_{4} \times 13\Box$  11  $\times$  14 $\Box$  11  $\times$  15 $\Box$  10  $\times$  14 $\Box$  10  $\times 15$  $\Box$   $8^{1}/_{4}\times 14$  $\Box$   $8\times 10^{1}/_{2}$  $\Box$  $\Box$  $8 \times 10$ PP  $12 \times 18$ P

### <span id="page-30-0"></span>E **コピー終了後は【リセット】キーを押し**

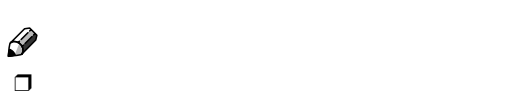

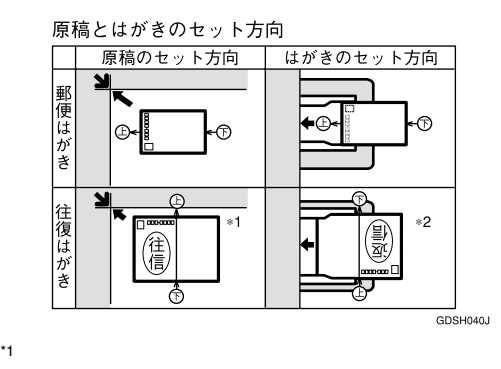

<span id="page-30-1"></span>手差しコピー

**1**

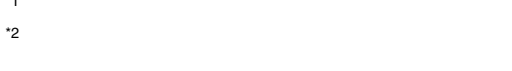

A **原稿ガラスに原稿をセットします。**

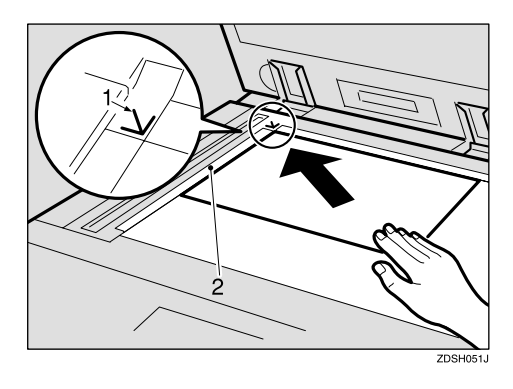

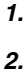

 $\square$  12×18

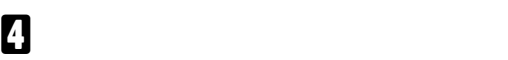

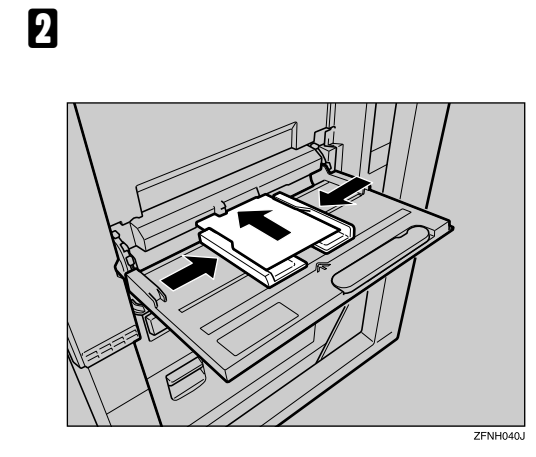

"**ピッ**

"**というブ**

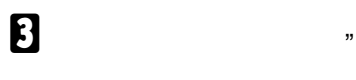

基本コピー

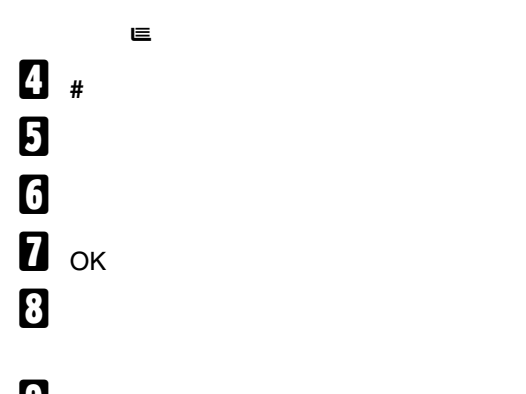

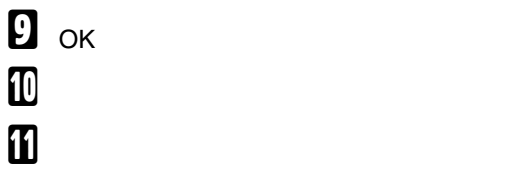

### <span id="page-31-2"></span><span id="page-31-1"></span><span id="page-31-0"></span>**OHP**

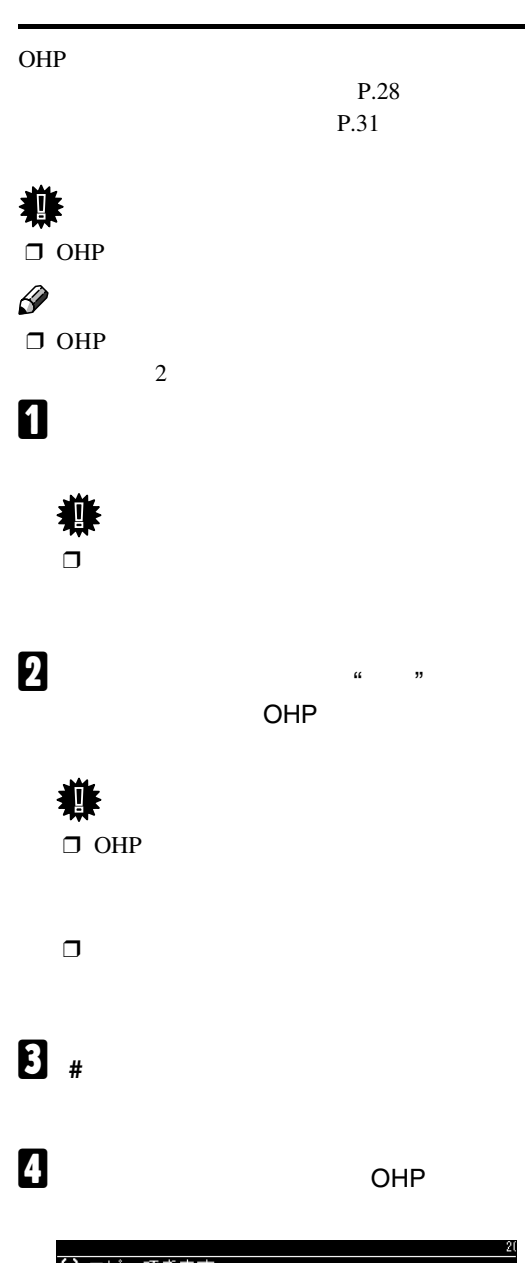

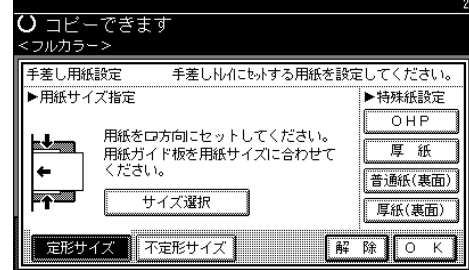

<span id="page-32-2"></span><span id="page-32-1"></span><span id="page-32-0"></span>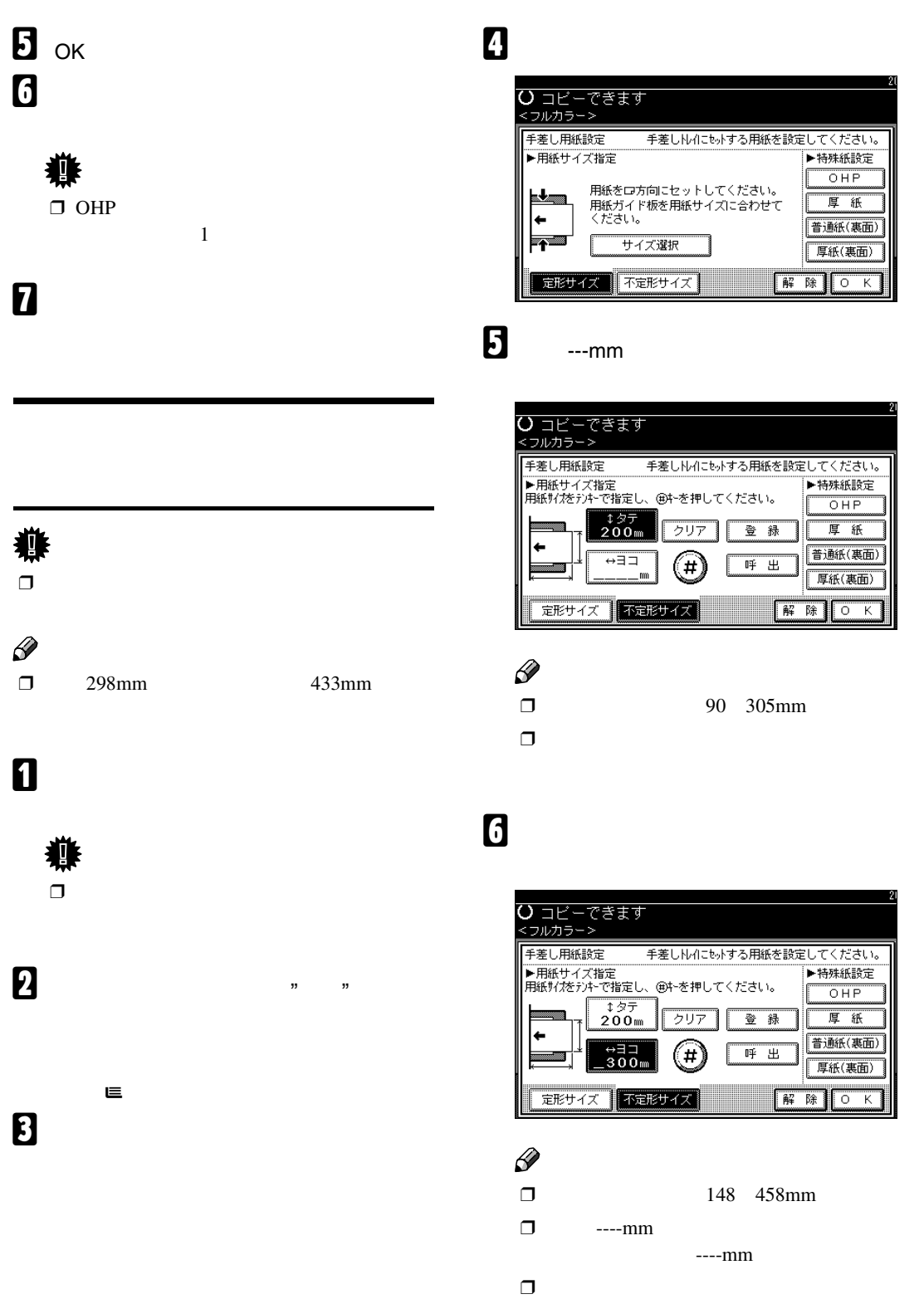

**1**

手差しコピー

 $\mathbf{z}$ 

基本コピー

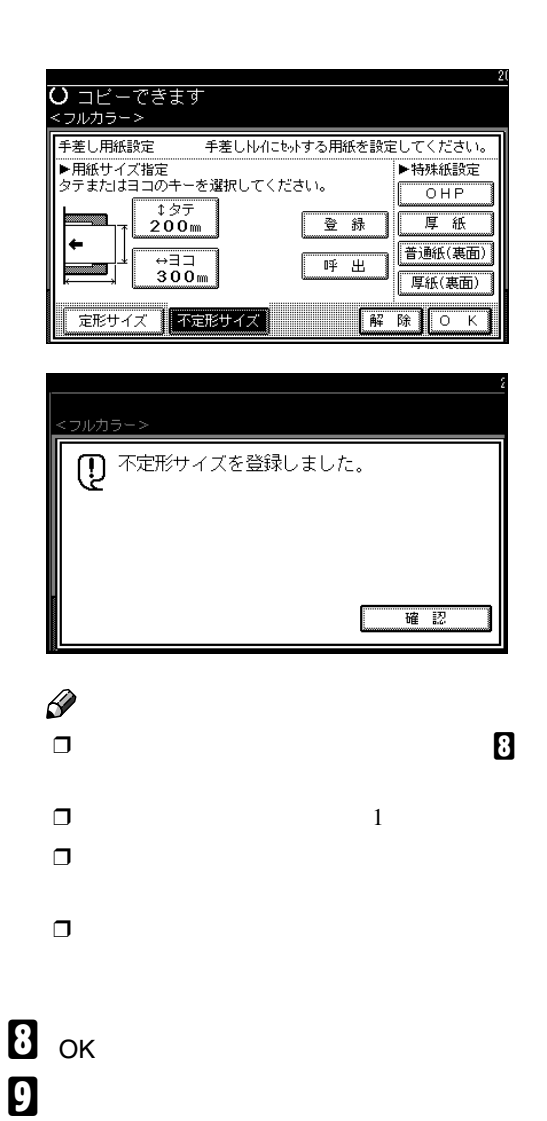

<span id="page-33-2"></span><span id="page-33-0"></span>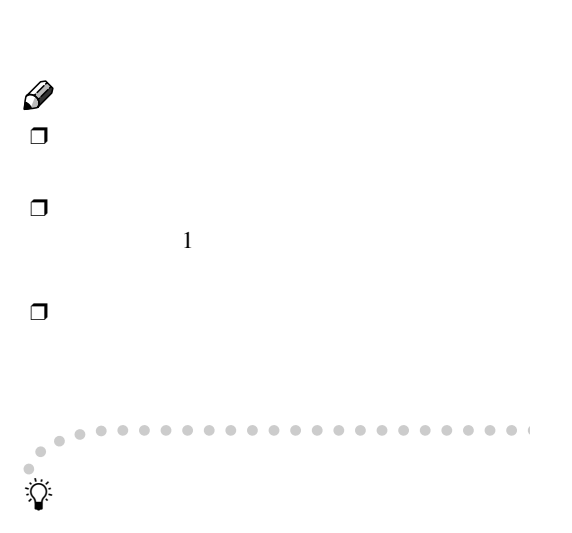

<span id="page-33-1"></span>❖ **左右ひらき**手差しトレイ コピー 原稿のセット へのセット <u>11</u> **READERED** 原稿ガラス <u> 1111 </u> **ABC** 自動原稿送り装置(ADF) ٦ 11111 原稿ガラス ר<br>גוונג **RE**  $\overline{11111}$  $\overline{A} \equiv B$ ┓ 自動原稿送り装置(ADF) GCMRYO3J

**1**

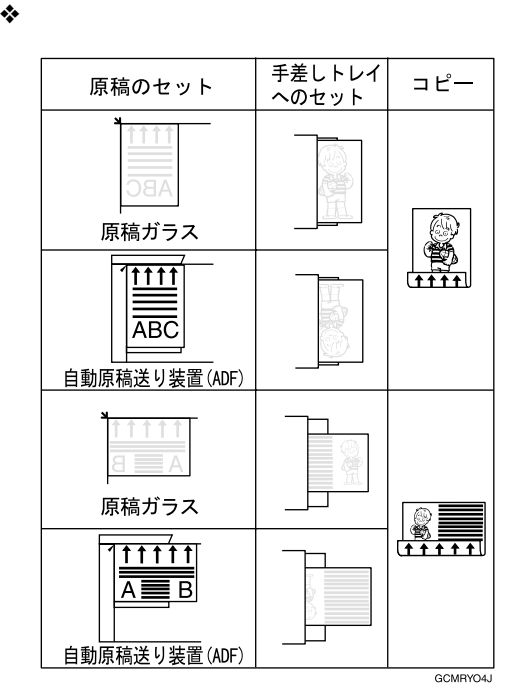

### E **特殊用紙設定で用紙の種類([普通紙(裏**

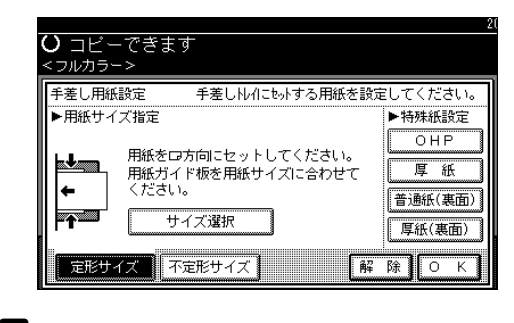

手差しコピー

**1**

**В** ок G **原稿をセットし、【スタート】キーを押し**

## A **手差しトレイを開け、用紙ガイド板を用**

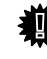

 $\Box$ 

## B **コピーされている面を下(白紙面を上)に**

" **ピッ** " **というブザー音が鳴るまで用** には<sub>たくのない</sub>

**重要**

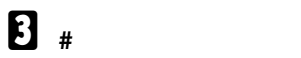

D **用紙のサイズを確認します。**

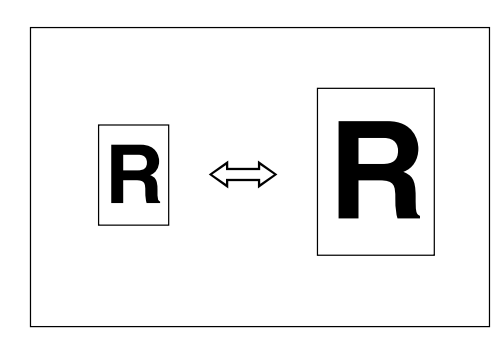

❖ **基点について**

<span id="page-35-2"></span><span id="page-35-0"></span>基本コピー

 $(ADF)$ 

 $\mathscr{D}$  $\Box$  $93\%$ 

 $P.35$  $\Box$  $\rightarrow$  $1/2$  2/2  $\Box$  3

 $\Rightarrow$  ⇒ 定:1~3  $\Box$  $\Rightarrow$ 

 $\Box$ 

 $\Box$ 

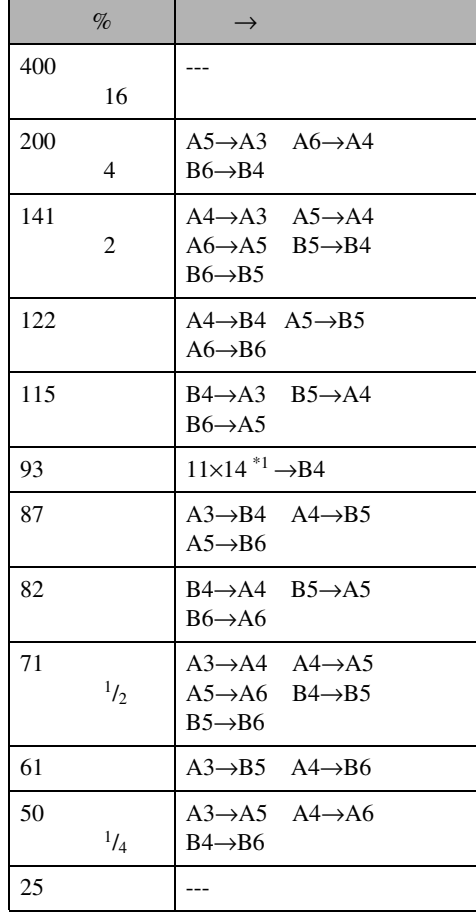

<span id="page-35-1"></span> $*1$  11×14

A**[変倍]を押します。**

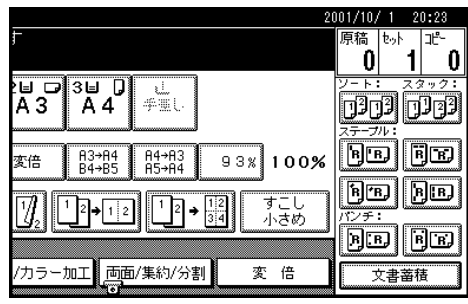

 $\Box$ 

 $\mathbf B$ 

B**[拡大]または[縮小]を押します。**

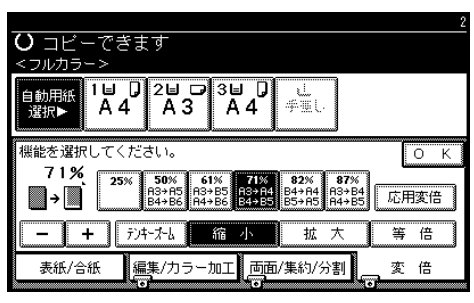

### <span id="page-36-2"></span>C **倍率を選択します。**  $\blacksquare$  OK E **原稿をセットし、【スタート】キーを押し**

<span id="page-36-3"></span><span id="page-36-1"></span><span id="page-36-0"></span> $93\%$ 

 $\Rightarrow$ 

### $\mathscr{D}$  $\Box$

### A **コピー初期画面内に表示されている[す**

 $AB = 0$   $AB = 0$   $AB = 0$ 一 <u>odod odod</u>  $\boxed{90}$   $\boxed{90}$  $\begin{array}{|c|c|c|}\n\hline\n\text{A3}\rightarrow\text{A4} & \text{A4}\rightarrow\text{A3} \\
\text{B4}\rightarrow\text{B5} & \text{A5}\rightarrow\text{A4} \\
\hline\n\end{array}$  $\frac{1000}{938}$  100% 変倍  $\overline{\text{B}\text{E}}$   $\overline{\text{B}\text{E}}$ すこし<br>小さめ 7  $\boxed{1}$  $\begin{array}{|c|c|}\hline 1 & 2 \\ \hline 3 & 4 \\ \hline \end{array}$  $\frac{1}{2}$   $\frac{1}{2}$  $\boxed{5}$   $\boxed{5}$   $\boxed{5}$   $\boxed{2}$ 7カラー加工 西面/集約/分割 変倍 文書蓄積

B **拡大/縮小と組み合わせないときは原稿**

拡大/縮小

**1**

**1**

<span id="page-37-1"></span><span id="page-37-0"></span>基本コピー

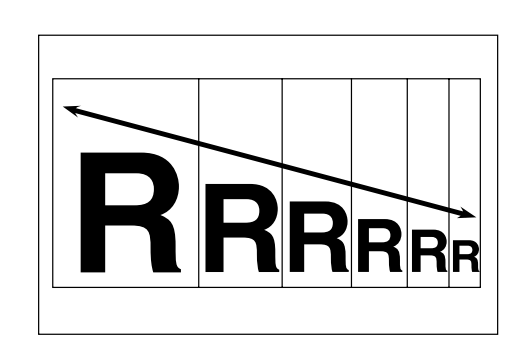

 $1\%$ 

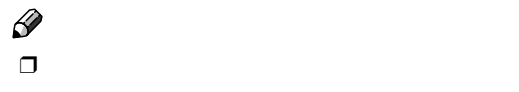

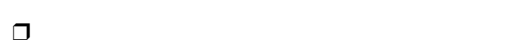

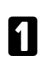

### 2001/10/ 1 20:23  $\frac{1}{1}$   $\frac{1}{1}$  原稿 | <sub>む小</sub>  $\begin{array}{c|c}\n\hline\n\downarrow \hline\n\downarrow \hline\n\end{array}$ <br>
A 3 | A 4 山<br>季亜し <u>odol odol</u> **BE BE**  $\overline{AB}$ <br>B4→B5  $\frac{H4 \rightarrow H3}{H5 \rightarrow H4}$  $93x 100%$ 変倍 <u>bo bo</u>  $\boxed{\Box}$ すこし<br>小さめ  $\frac{1}{3}$   $\frac{2}{4}$ V  $\frac{1}{2}$   $\sqrt{12}$ <del>----------</del><br>D≠  $\overline{\text{BD}}$   $\overline{\text{BD}}$ /カラー加工 西面/集約/分割 変倍 文書蓄積

B **倍率を指定します。**

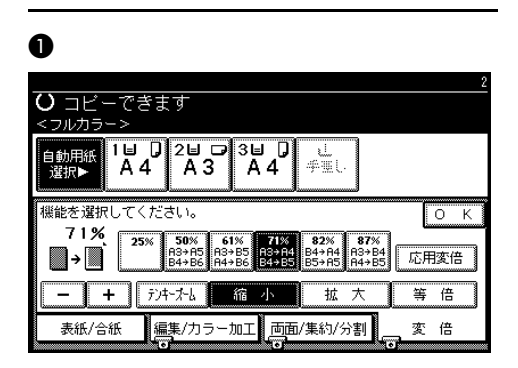

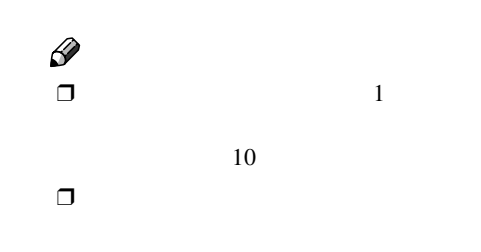

### A**[テンキーズーム]を押します。**

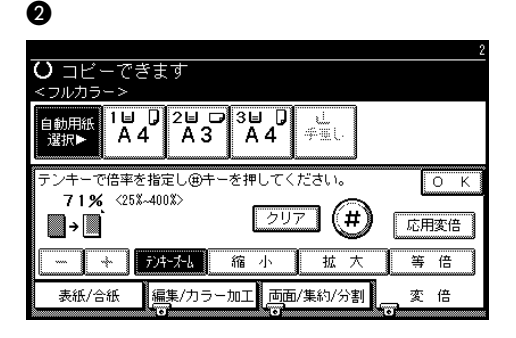

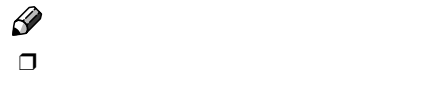

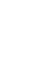

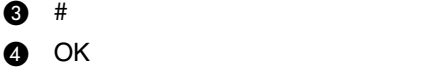

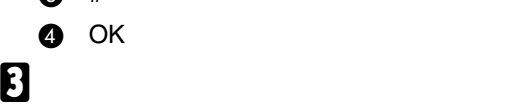

<span id="page-38-1"></span><span id="page-38-0"></span>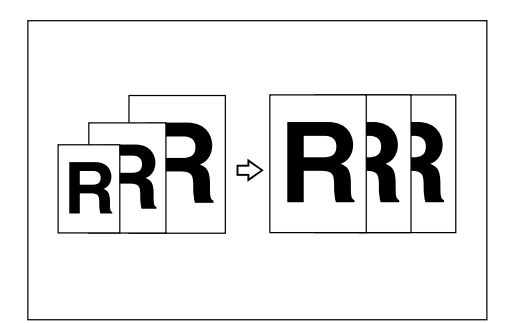

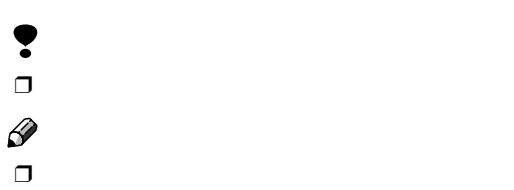

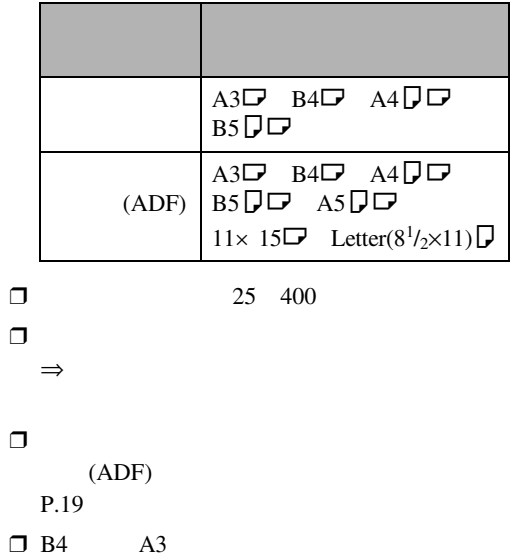

B4 A3 の用紙には原稿をL方向には原稿をL方向に <span id="page-38-2"></span>A**[用紙指定変倍]を押します。**

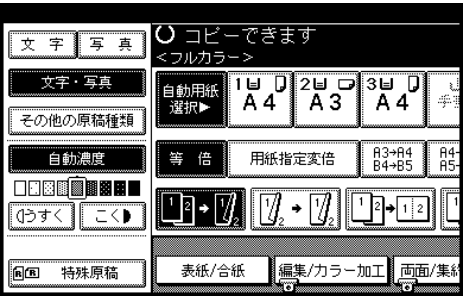

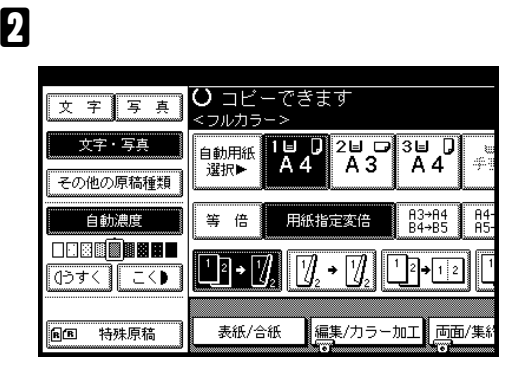

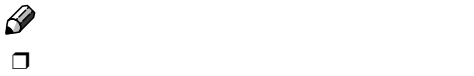

用紙指定変倍

### <span id="page-39-2"></span>◆ **HDD** 40GB  $\bullet$  $\bullet$

<span id="page-39-0"></span>基本コピー

- シフトソート(フィニッシャーが必要) ❖ **スタック(フィニッシャーが必要)** ❖ **ステープル(フィニッシャー、拡張**HDD
- <span id="page-39-5"></span>40GB**)が必要)**  $\mathscr{D}$
- $\Box$ PPC 6000
	- 排紙 用紙の枚数 500 100 トレイ1 100 トレイ2 250  $\overline{1}$  $A4\Box 8^{1}/2\times11\Box A5\Box$  $B5\Box$  500  $A3\Box$   $A4\Box$   $B4\Box$  $11\times17$   $8^{1}/_{2}\times14$   $\Box$  $8^{1}/2\times11$ **L** 250  $\sim$  2 A4 $\Box$  8<sup>1</sup>/<sub>2</sub>×11 $\Box$  1,500 2000  $A3\Box$   $A4\Box$   $B4\Box$  $B5\Box \Box 11\times 17\Box$  $8^{1}/2\times14$   $\Box$   $8^{1}/2\times11$   $\Box$  750 A5 $\Box$  500 A4  $8^{1}/_{2} \times 11$  : 50  $B4\Box 8^{1}/_{2}\times 14$  : 30
- <span id="page-39-4"></span><span id="page-39-3"></span><span id="page-39-1"></span> $1$ ŗ  $\Box$  $\mathscr{D}$  $\square$  HDD 40GB  $\Box$  $\Rightarrow$  $\Box$ ❒ 回 転 ソ ー ト で き る 用 紙 サ イ ズ、方 向 は A4 $\nabla$  B5 $\nabla$  $\Box$ る方向 KL にセットされている給紙トレ
- 2  $\mathcal{L}$  $\Rightarrow$  $\overline{2}$ 8100
- <span id="page-39-6"></span>❖ **ソート**  $1$  and  $1$  and  $1$  and  $1$  and  $1$  and  $1$  and  $1$

❖ **回転ソート**

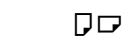

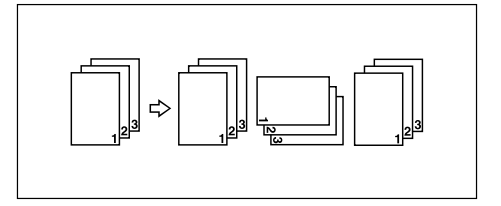

<span id="page-40-0"></span>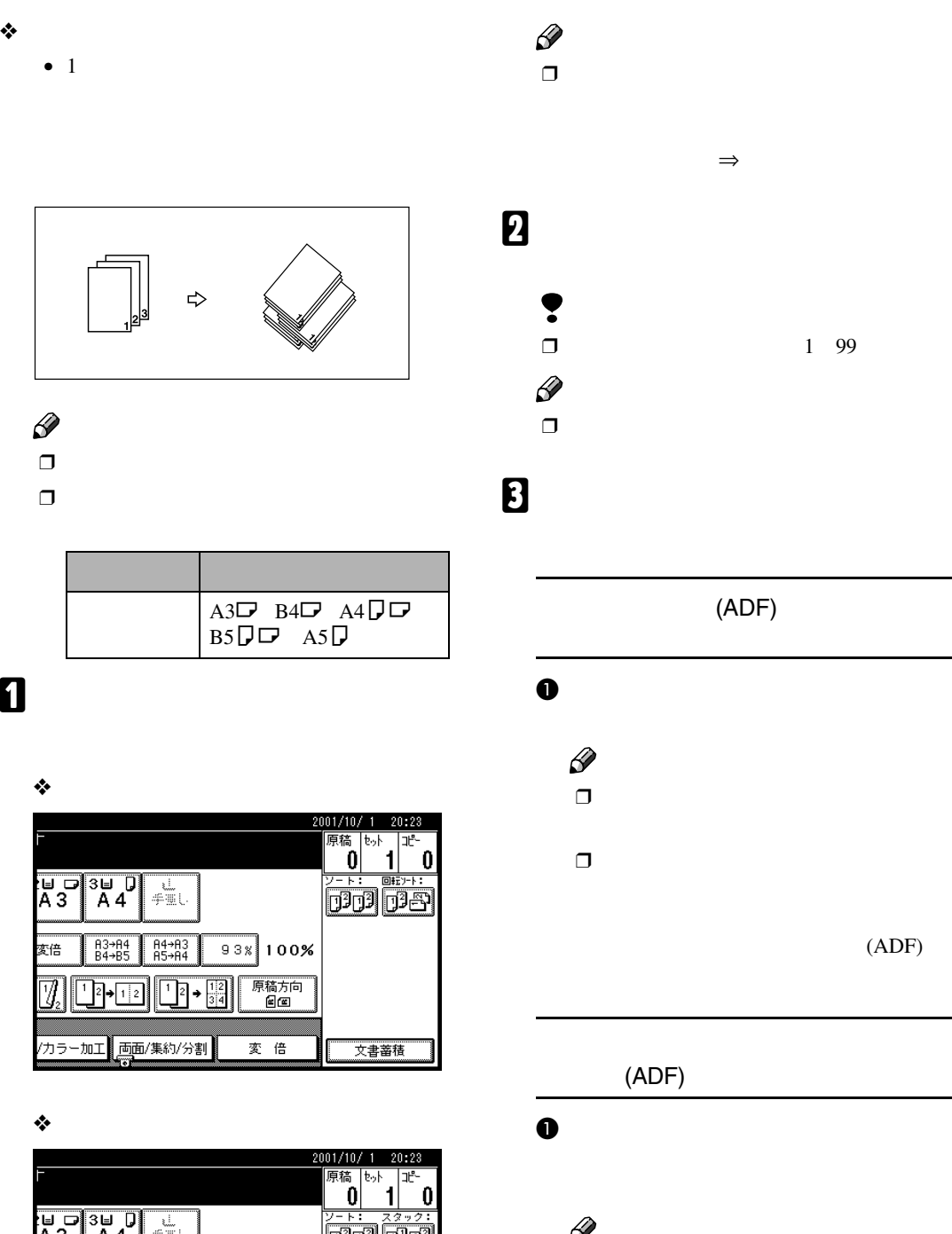

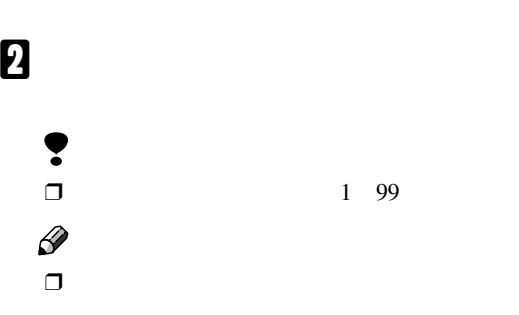

ソート/スタック/ステープル

**1**

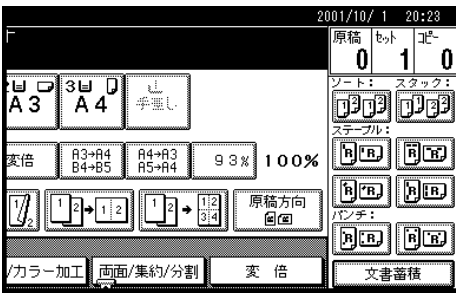

 $(ADF)$ A **原稿をセットし、【スタート】キーを押**

## $\Box$  $\Box$  $(ADF)$

A **原稿をセットし、【スタート】キーを押**  $\mathscr{D}$  $\Box$ B **次の原稿をセットします。セット後に**  $\mathscr{D}$  $\Box$ 

C **すべての原稿の読み取りを終えたら、 #】キーを押します。**

<span id="page-41-0"></span>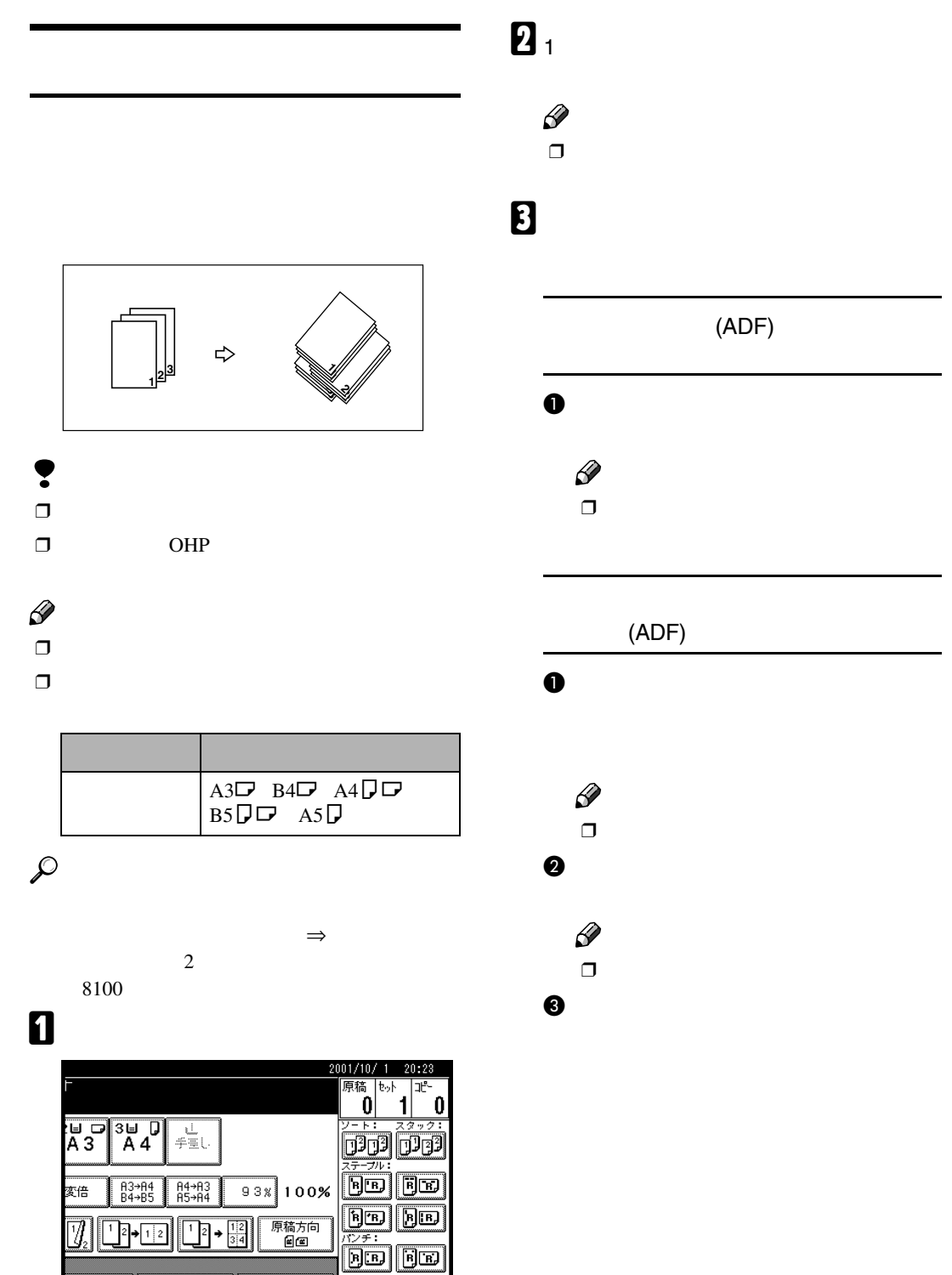

<span id="page-41-1"></span>基本コピー

/カラー加工 西面/集約/分割 | 変 倍

文書蓄積

<span id="page-42-4"></span><span id="page-42-1"></span><span id="page-42-0"></span>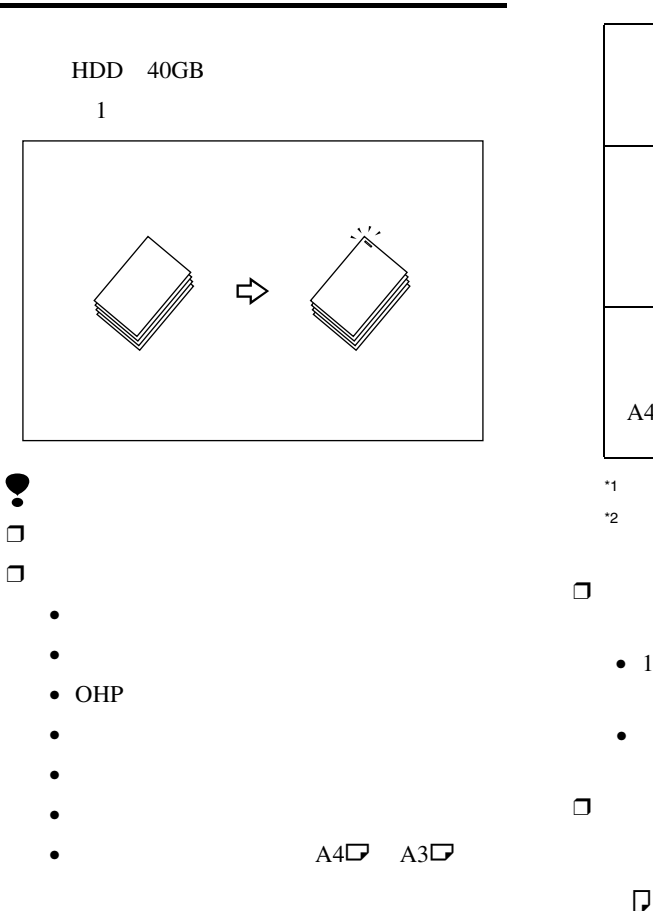

 $\square$  OHP

 $\mathscr{D}$ 

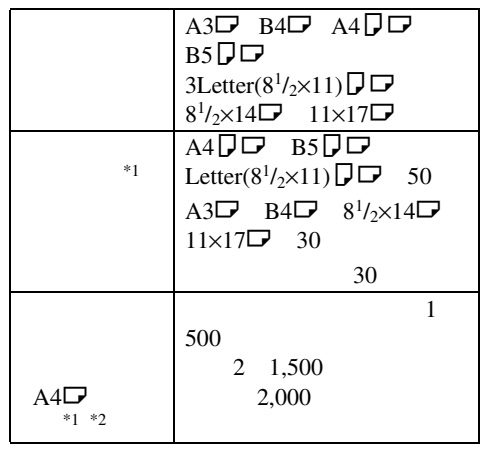

ソート/スタック/ステープル

**1**

<span id="page-42-3"></span><span id="page-42-2"></span>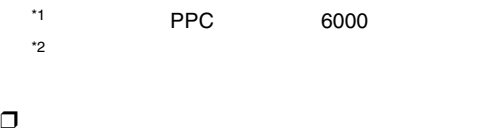

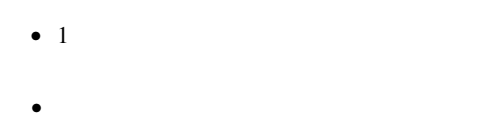

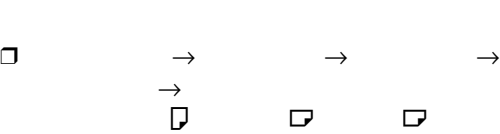

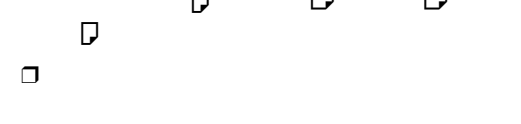

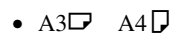

- B4 $\neg$  B5 $\neg$
- $11\times17$  Letter( $8^{1}/_{2}\times11$ )

 $\Box$ 

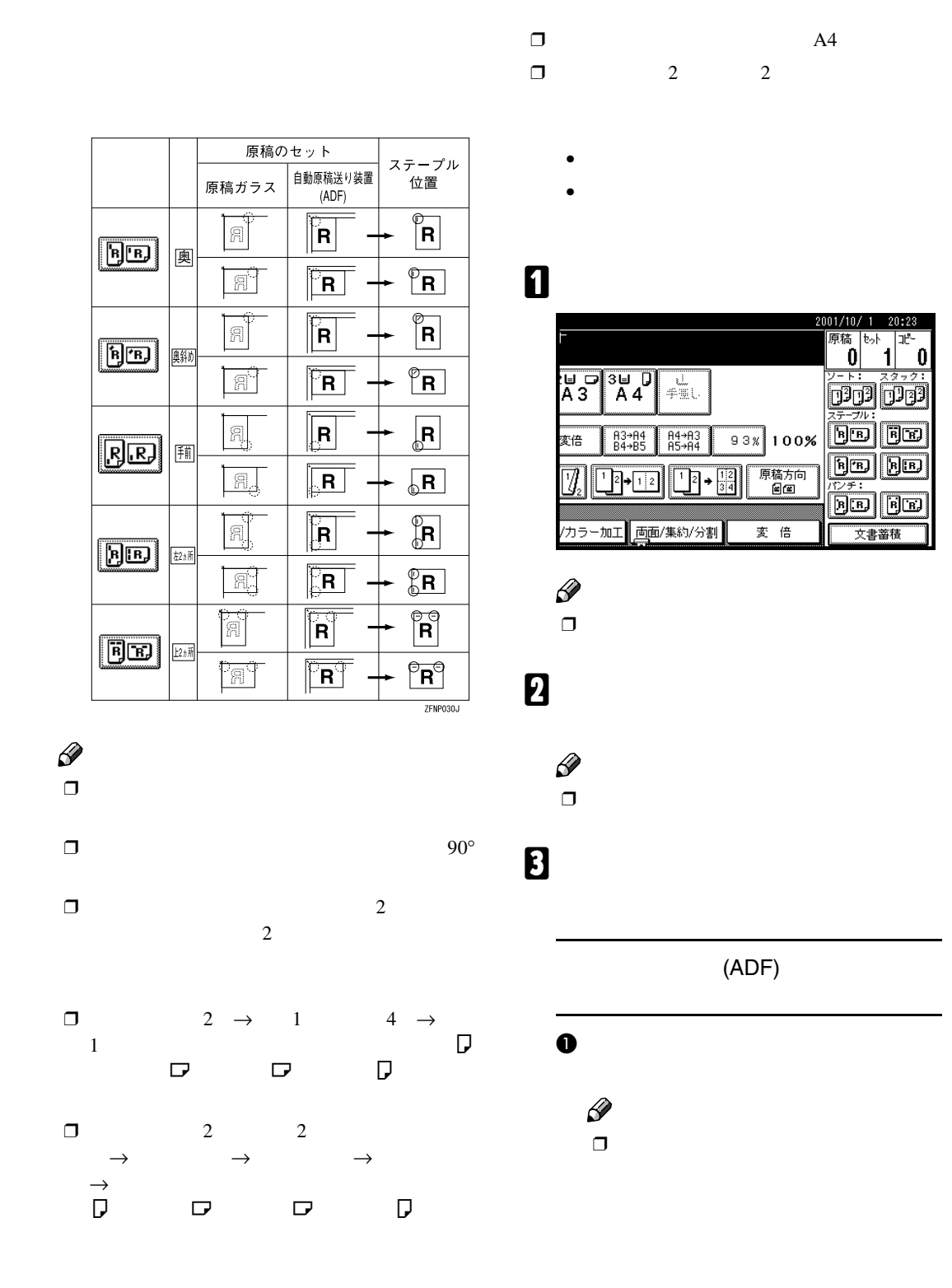

<span id="page-43-0"></span> $\Box$   $2$   $2$ 

ΤĒ

 $\bf{0}$ 

**1**

基本コピー

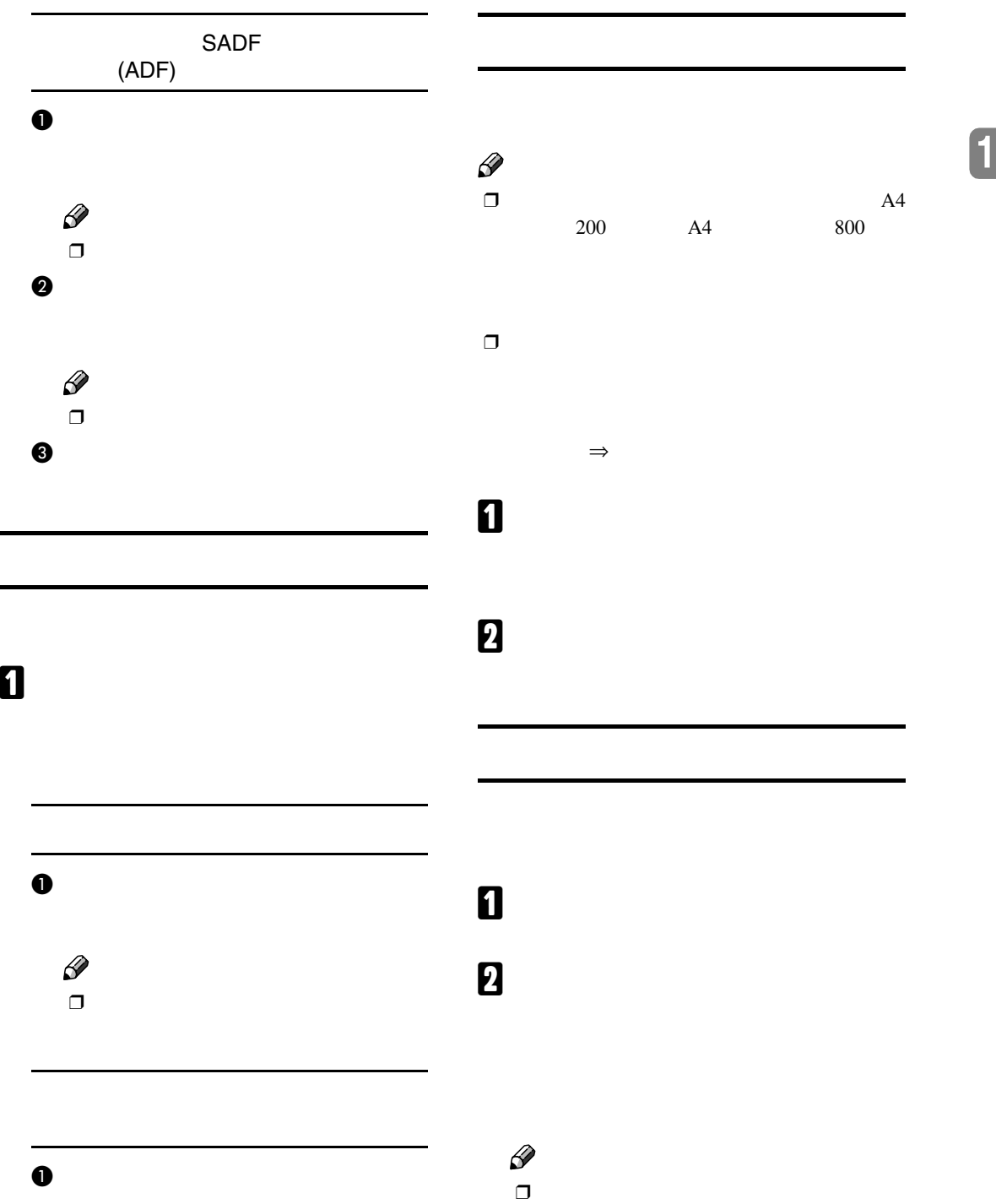

ソート/スタック/ステープル

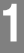

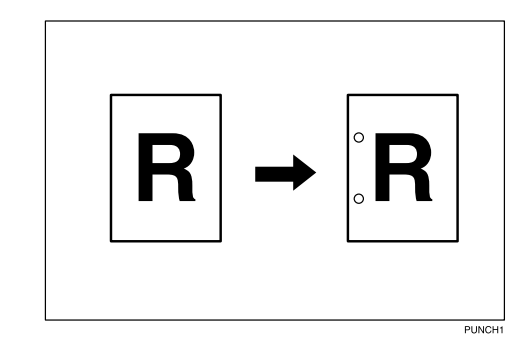

 $\Box$  $\Box$ 

la<br>Se ∣ीन  $\boxed{\text{B}}$   $\boxed{\text{B}}$  $\mathbb{R}$  $\boxed{R}$  $\boxed{\mathbf{R}}$ F **BE** <u>Par</u>  $R$  $\mathscr{D}$ 

 $\Box$   $\Box$  1  $\Box$   $\Box$ 

❖ **原稿のセット方向とパンチ穴の位置**

原稿ガラス

原稿のセット

|<br>|自動原稿送り装置<br>|(ADF)

<span id="page-45-3"></span>ステープル

位置

 $\bullet$ 

 $\overline{\otimes}$ R

 $\overline{\mathbf{R}}$ 

 $^{\circ}$ R $^{\circ}$ 

GCPUNC3J

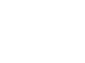

Ş

<span id="page-45-2"></span><span id="page-45-1"></span><span id="page-45-0"></span>基本コピー

### 排紙先 用紙サイズ、方向  $A3\Box$   $B4\Box$   $A4\Box$  $B5\Box \Box$  A5 $D$  11×17 $D$ Legal( $8^{1}/_{2}\times14$ ) $\Box$  Letter  $(8^1/2\times11)\sqrt{D}$

 $\Box$ 

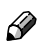

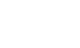

 $\Box$ 

 $\Box$   $\Box$   $\Box$   $\Box$   $\Box$ 

 $\Box$ 

 $\blacksquare$ 

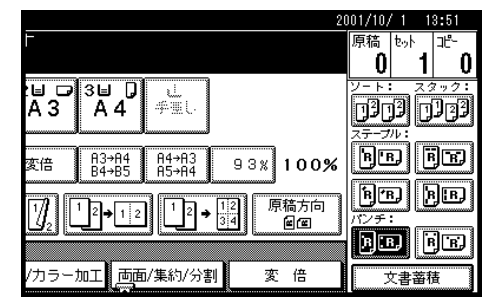

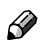

 $\Box$ P.41

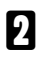

B **テンキーでコピーする部数を入力しま**

 $\mathscr{D}$ ❒ 間違えたときは、**【クリア/ストップ】**

 $\Box$ 

C **原稿をセットし、【スタート】キーを押し**

44

<span id="page-46-1"></span><span id="page-46-0"></span>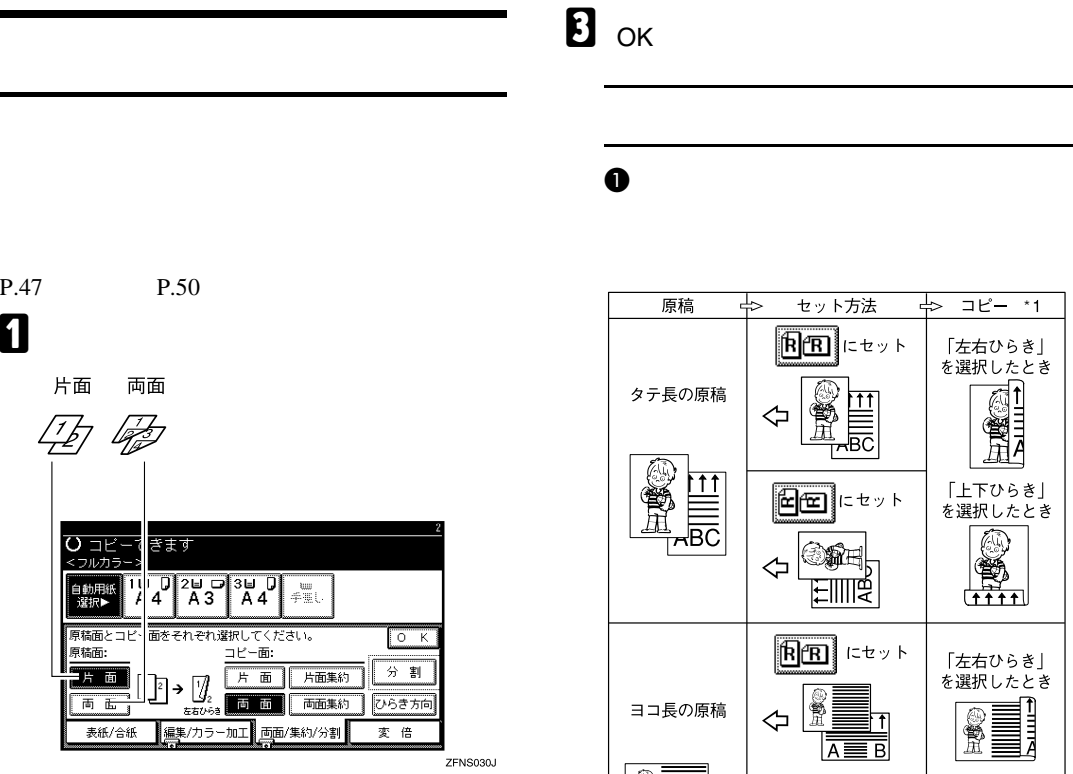

B **コピー面を選択します。**

P.47 P.50

 $O = E -$ 

自動用犯<br>避択▶

.<br>原稿面:

原稿面とコピ

 $\frac{1}{\frac{1}{\sqrt{1+\frac{1}{\sqrt{1+\frac{1}{\sqrt{$ 

西面

両面

ङेक्क

<u>FF</u>

片面

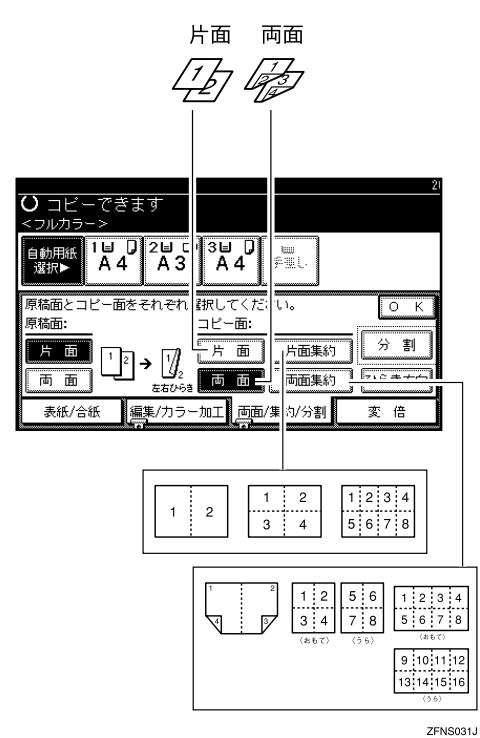

「上下ひらき」 を選択したとき A) 簟 لتنقف 「左右ひらき」 を選択したとき  $\begin{array}{c}\n\frac{1}{2} \\
\frac{1}{2}\n\end{array}$ Y  $E$   $E$   $\sim$ 「上下ひらき」<br>を選択したとき  $\overline{\mathsf{t}}$  $\overline{A} \equiv \overline{B}$ **in the set**  $\frac{2}{3}$  $\Leftrightarrow$  $T + T$ ਜ਼⊫≍ GCRYOU1J

<span id="page-46-2"></span> $\mathcal{L}(\mathcal{L}(\mathcal{$ 

 $\Box E = -1$ 

「左右ひらき」 を選択したとき

Ŵ

通用

Œ

 $\downarrow$ 

**1**

 $*$ 1  $\sim$ 

Y

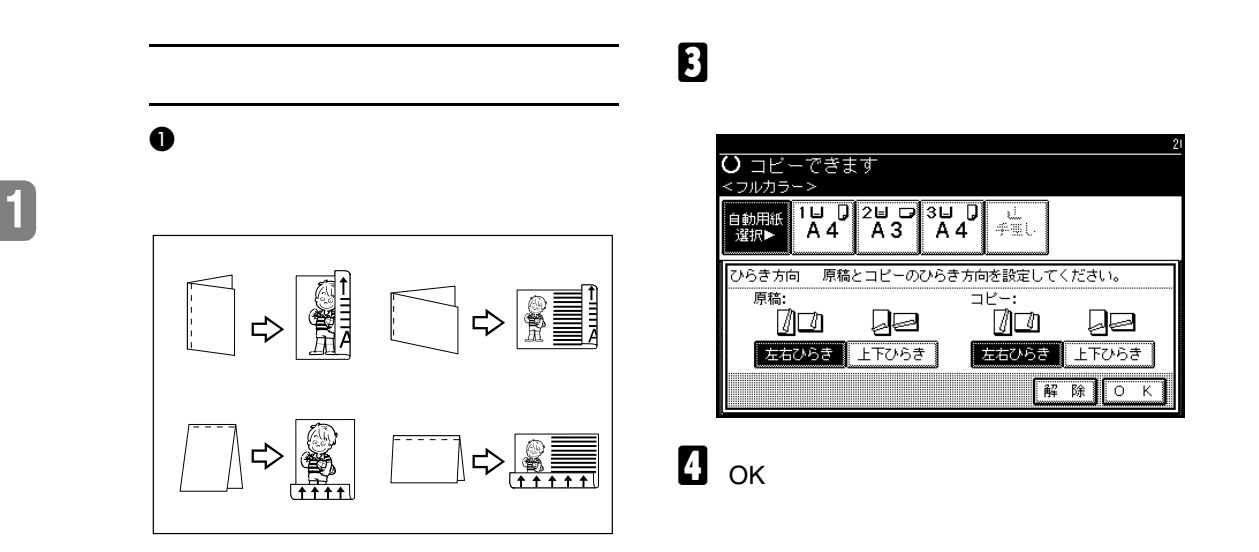

<span id="page-47-2"></span><span id="page-47-0"></span>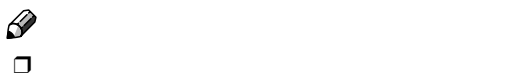

<span id="page-47-1"></span>基本コピー

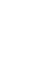

A**[両面**/**集約**/**分割]を押します。**

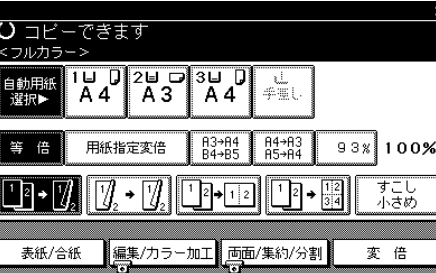

⇒

B**[ひらき方向]を押します。**

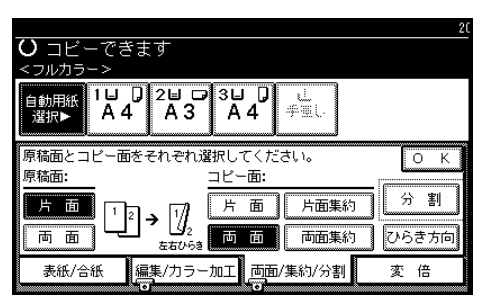

<span id="page-48-4"></span><span id="page-48-3"></span><span id="page-48-2"></span><span id="page-48-1"></span><span id="page-48-0"></span>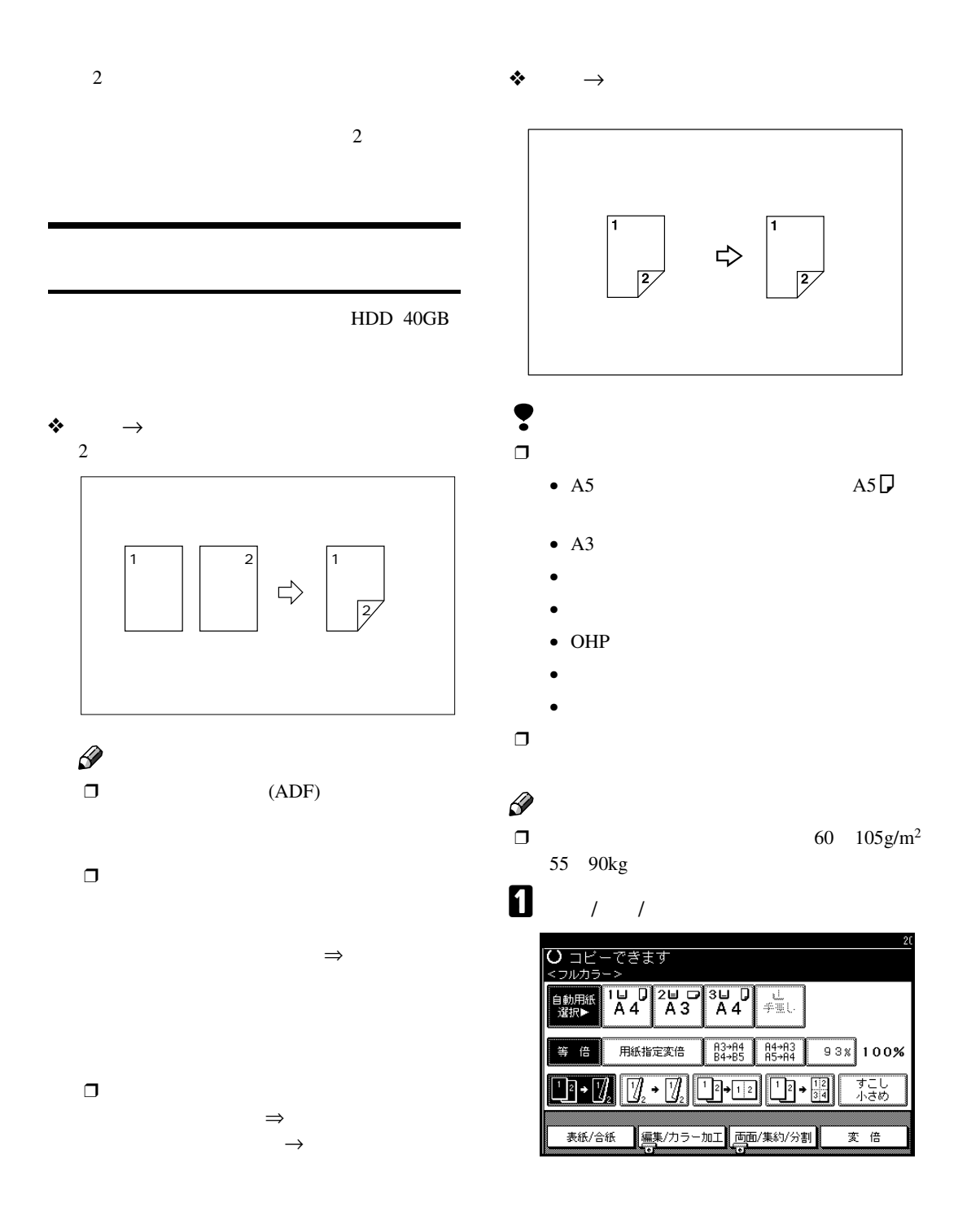

**1**

<span id="page-48-5"></span>両面

**1**

基本コピー

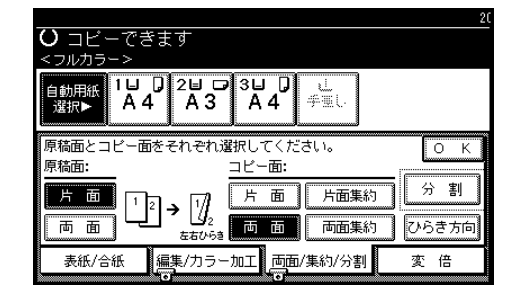

### $\mathscr{D}$  $\Box$

**8** ok D **原稿をセットし、【スタート】キーを押し**

 $(ADF)$ A **原稿をセットし、【スタート】キーを押**  $\mathscr{D}$  $\Box$ B **次の原稿をセットします。原稿ガラス** C **原稿の最後に【#】キーを押します。**

<span id="page-49-1"></span><span id="page-49-0"></span>**両面**→**片面**

### ADF

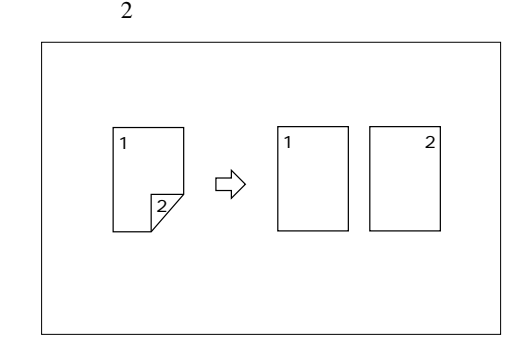

### A**[両面**/**集約**/**分割]を押します。**

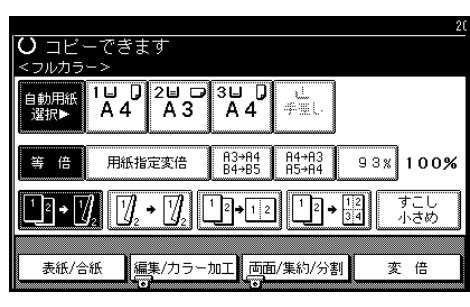

B **原稿面の[両面]を押し、コピー面の[片**

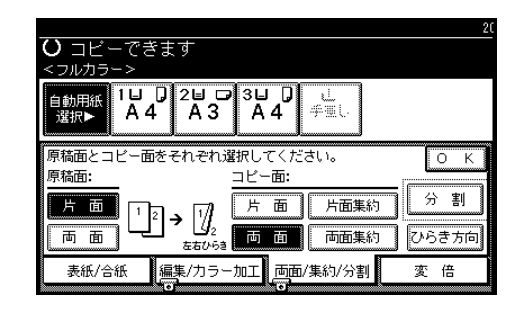

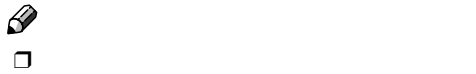

P.46

## **В** ок

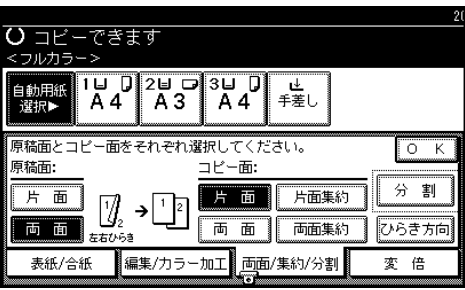

### D **原稿をセットし、【スタート】キーを押し**

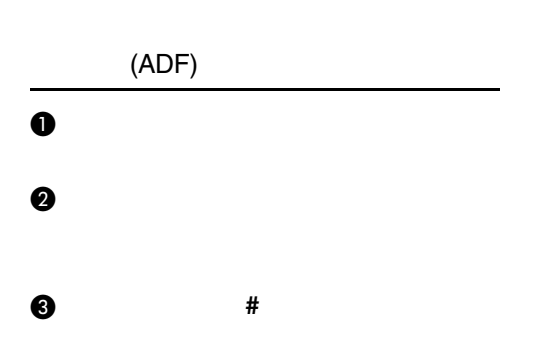

両面

**1**

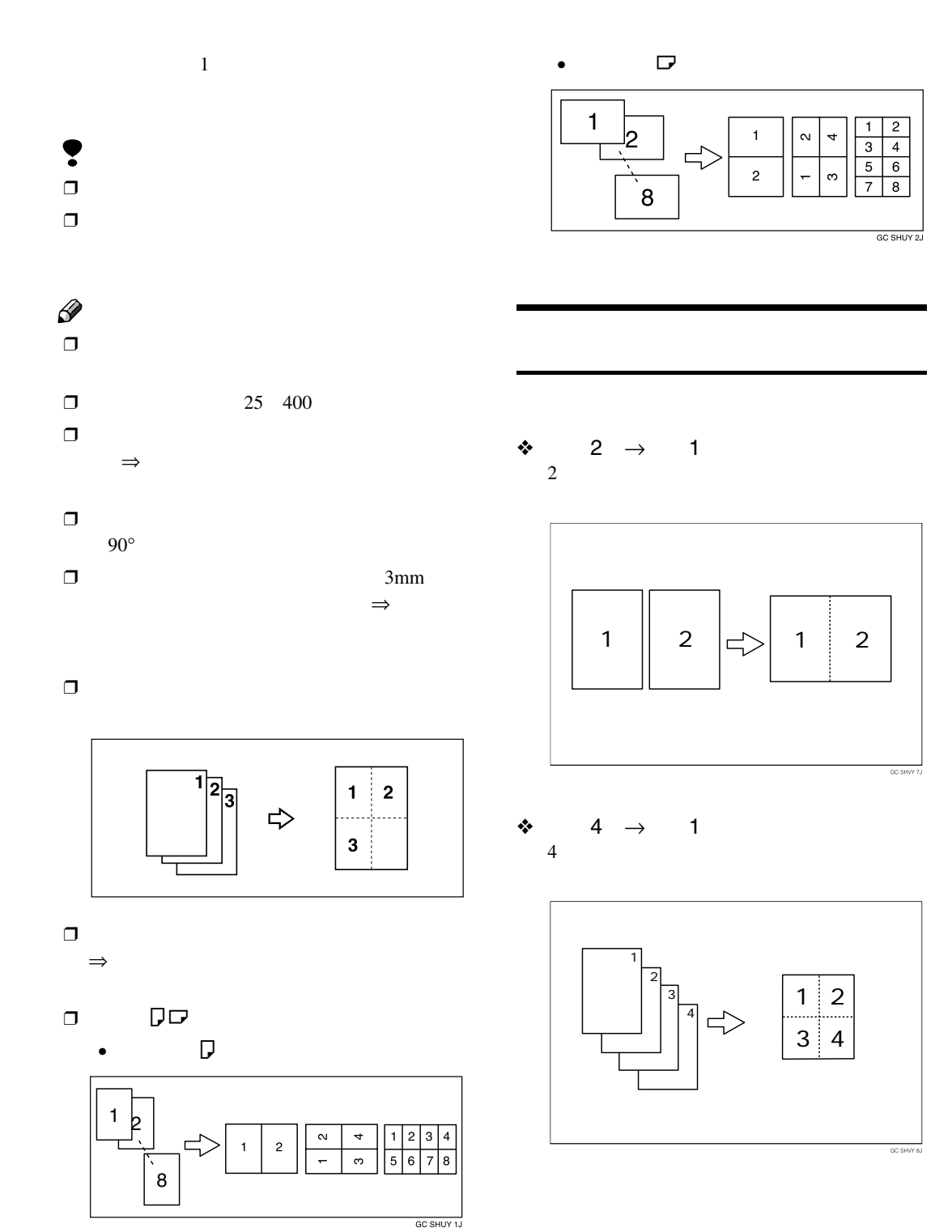

<span id="page-51-1"></span>**1**

<span id="page-51-4"></span><span id="page-51-3"></span><span id="page-51-2"></span><span id="page-51-0"></span>基本コピー

$$
\begin{array}{ccccc}\n\textbf{\textcircled{4}} & 8 & \rightarrow & 1 \\
8 & & & \\
\end{array}
$$

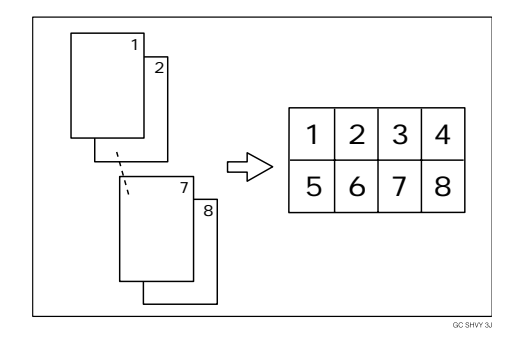

❖ **両面**1 →**片面**1 

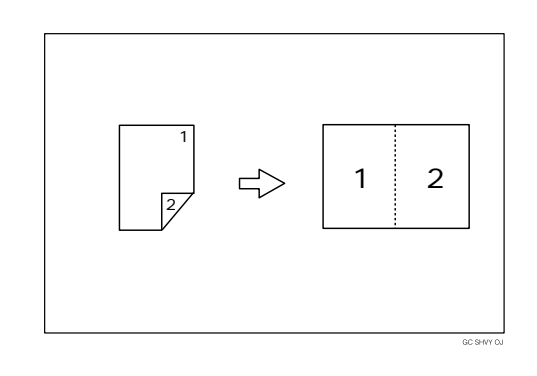

❖ **両面**2 →**片面**1 

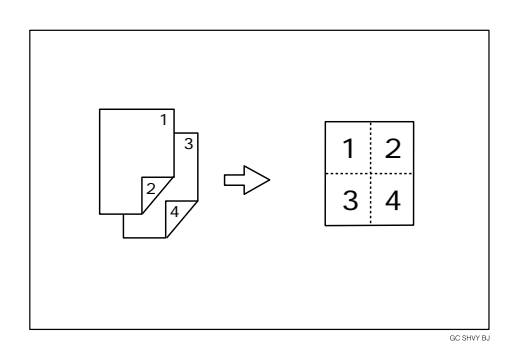

❖ **両面**4 →**片面**1  $4 \pm 4$ 

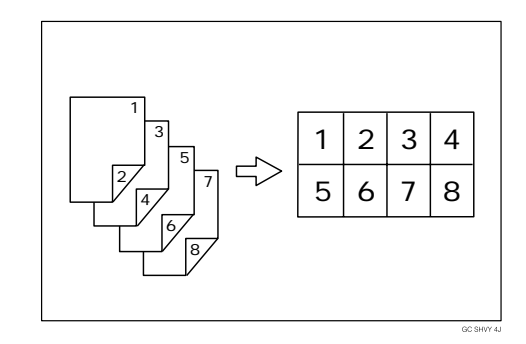

集約

❖ **片面**2 →**片面**1**枚のときの原稿のセット**

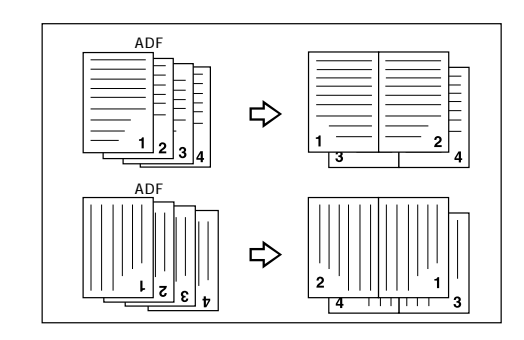

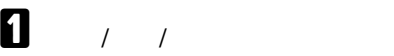

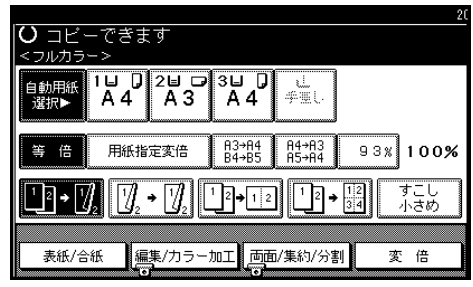

B **原稿が片面か両面か選択します。**

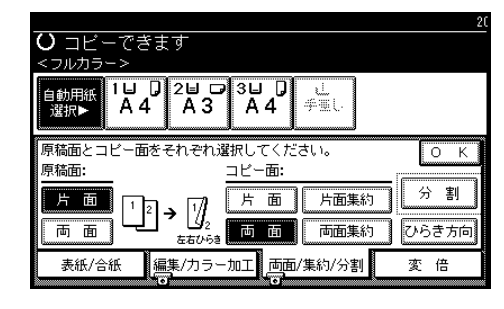

C**[片面集約]を押します。**

<span id="page-53-1"></span><span id="page-53-0"></span>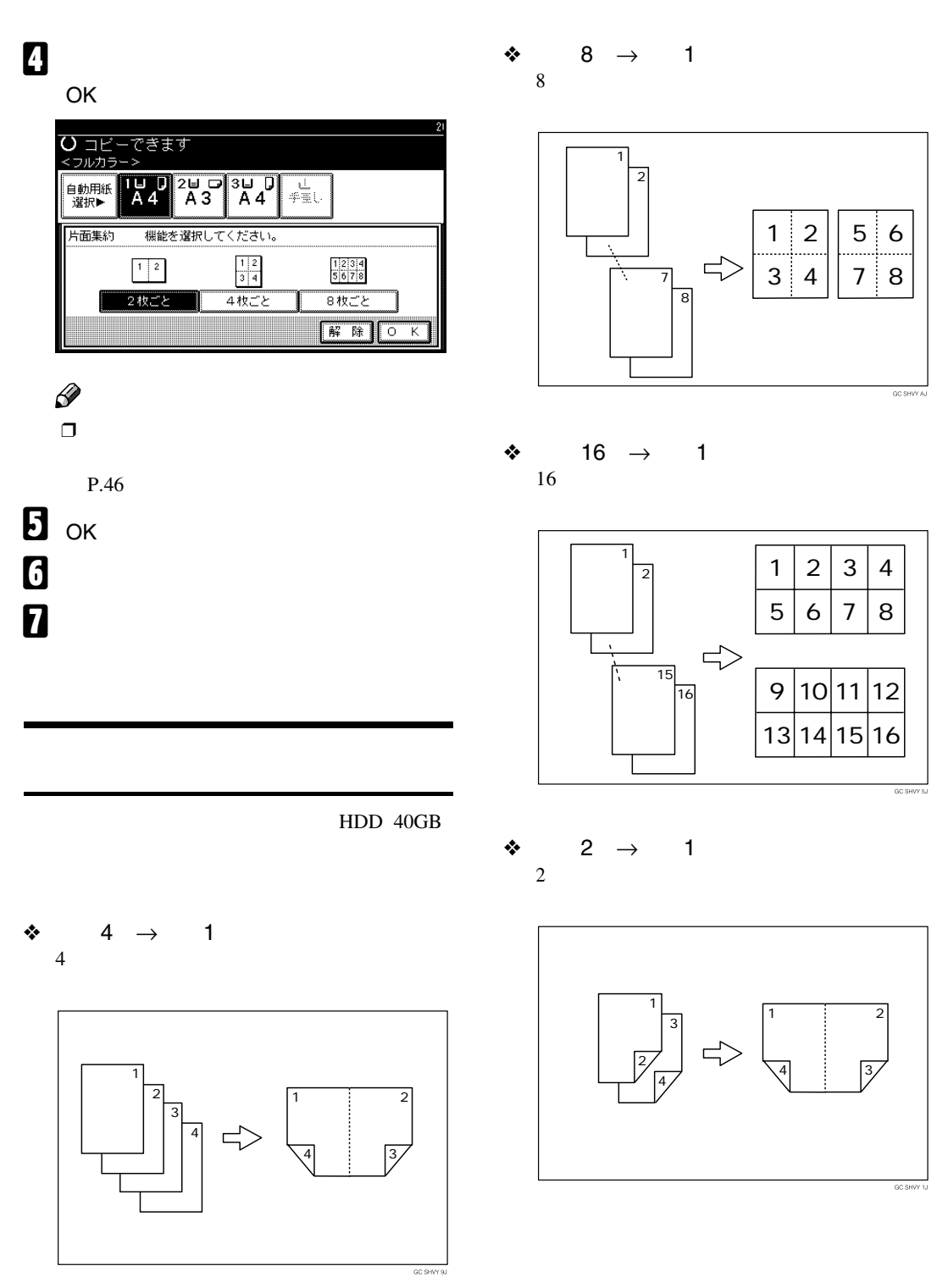

基本コピー

$$
\begin{array}{ccccc}\n\text{\textbullet} & & 4 & \rightarrow & 1 \\
& & 4 & & \n\end{array}
$$

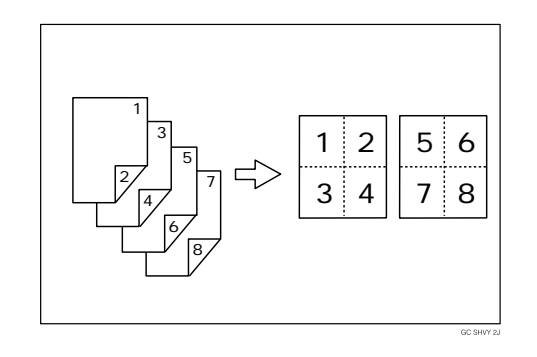

❖ **両面**8 →**両面**1 8 additional contracts to the set of the set of the set of the set of the set of the set of the set of the set of the set of the set of the set of the set of the set of the set of the set of the set of the set of the set o

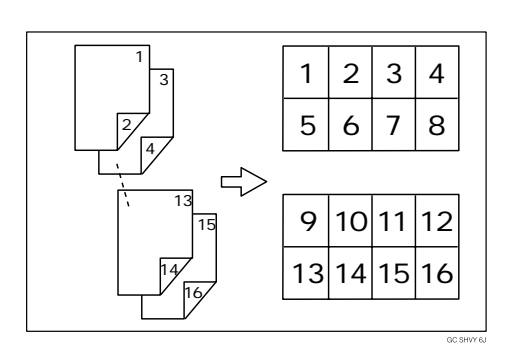

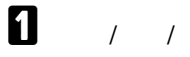

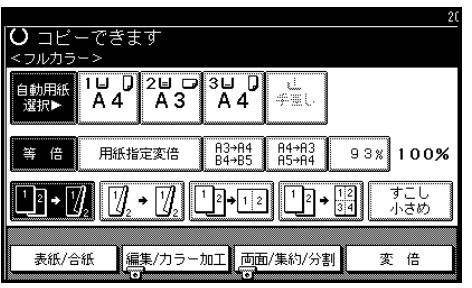

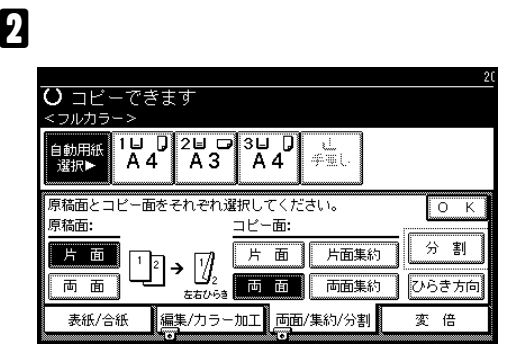

C**[両面集約]を押します。** D **何ページの原稿をまとめるのか選択し、**

### OK**]を押します。**

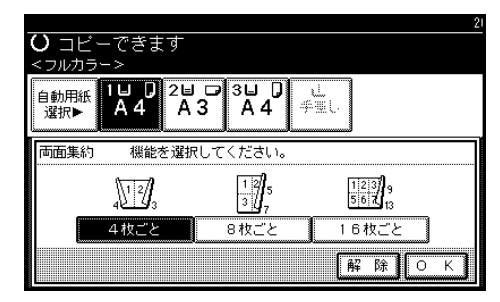

G **原稿をセットし、【スタート】キーを押し**

集約

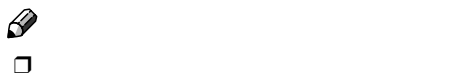

P.46

**B** ok

<span id="page-55-0"></span>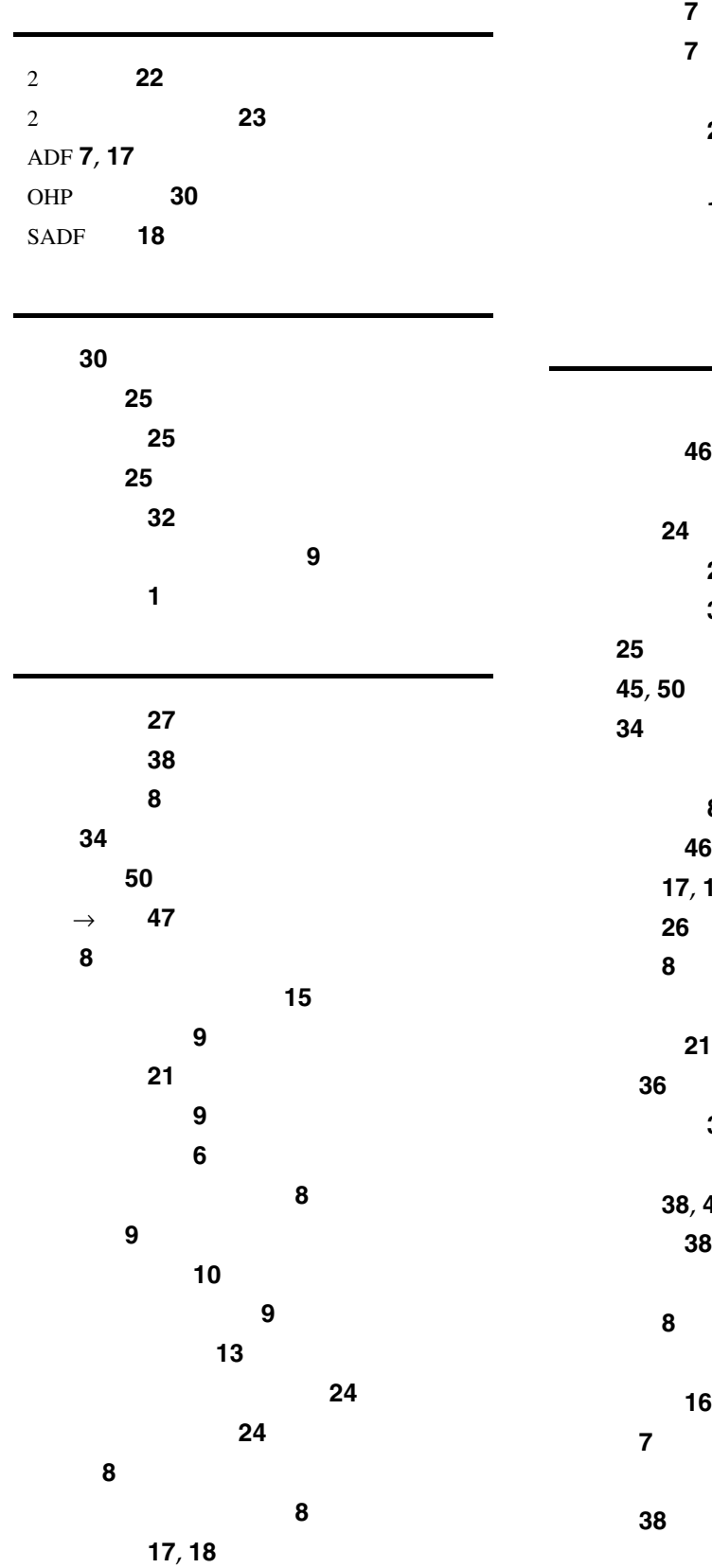

原稿ガラスへのセット **[16](#page-17-3)** 原稿種類選択 **[21](#page-22-4)**, **[25](#page-26-4)** 原稿セット方向 **[17](#page-18-6)** 原稿のセット **[16](#page-17-4)** コピー初期画面 **[10](#page-11-1)** コピー濃度調整 **[21](#page-22-5)**, **[24](#page-25-3)**

### サイズ混載機能 **[19](#page-20-2)**

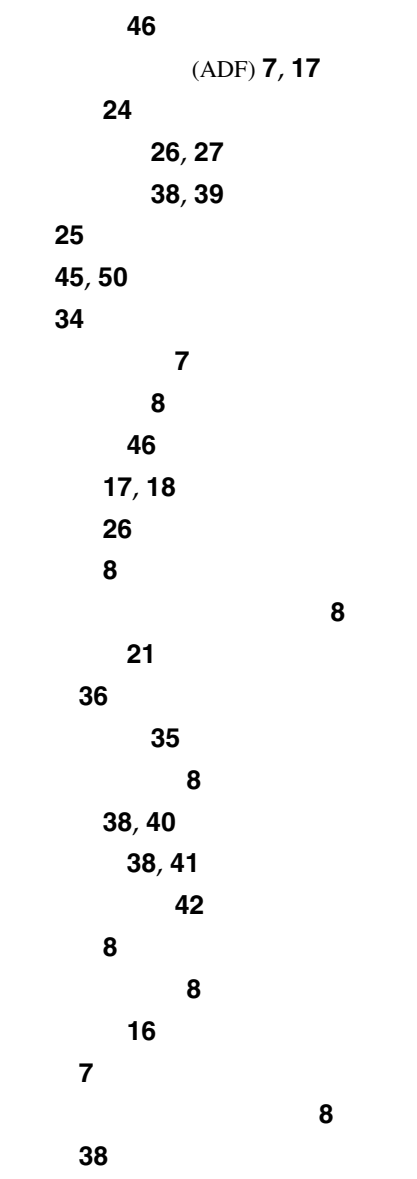

54

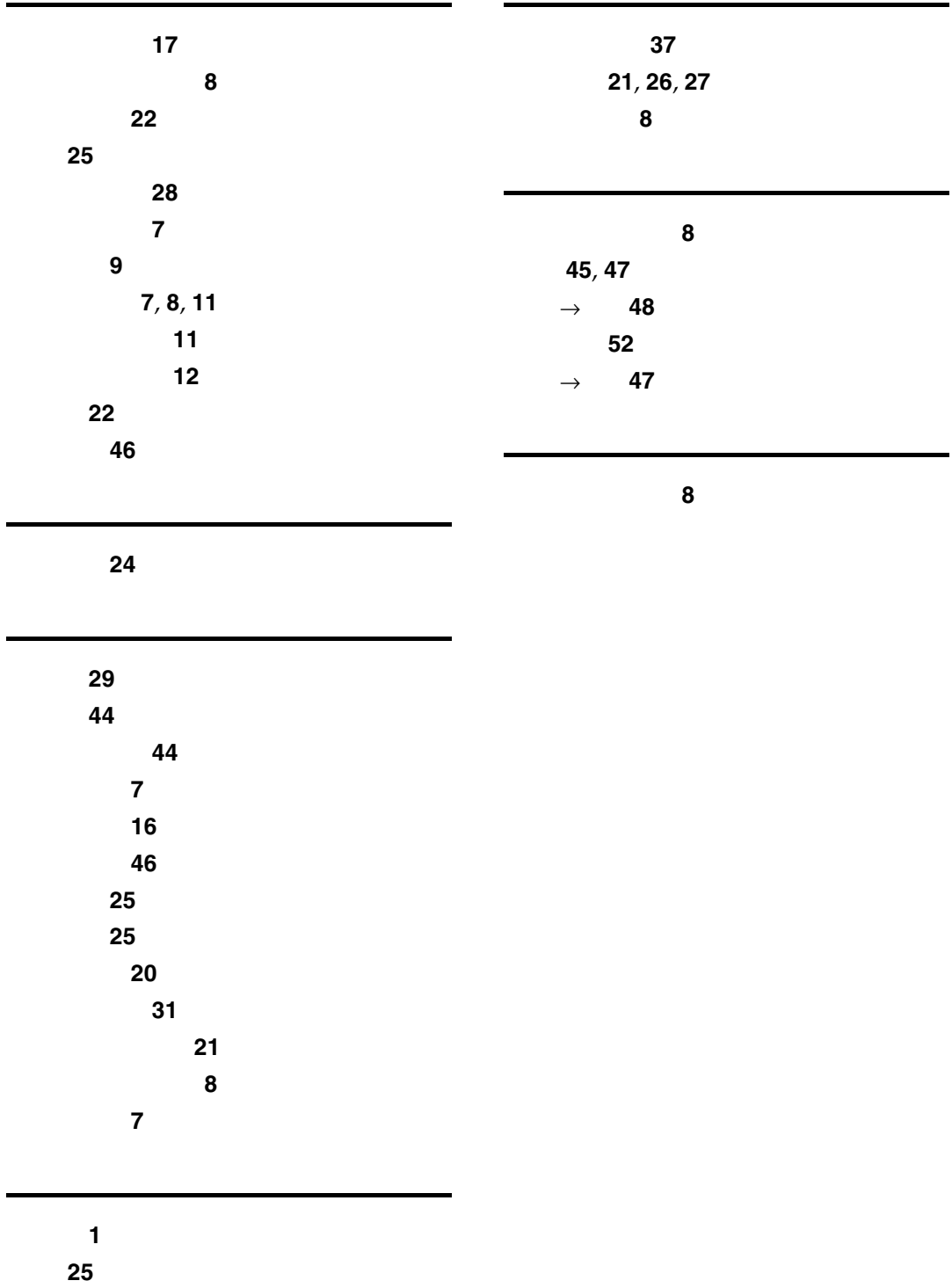

文字・写真 **[25](#page-26-10)**

 $2.$  $3.$ 

ください。

1.  $\blacksquare$ 

© 2002 RICOH CO.,LTD.

**RIGOH** 

株式会社リコー **東京都港区南青山**1-15-5 **リコービル** 107-8544 03 3479-3111

 $\Box$ 

ール<br>トランター、IPSiO

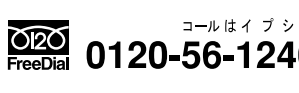

 $\mathscr{D}$ 

●受付時間:9 12時、13 17時(土、日、祝祭日、リコーの休業日を除く)

**Exercise Concest 30**